# HP Designjet L65500 Yazıcı Bakım ve sorun giderme kılavuzu (ikinci sürüm)

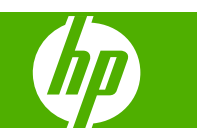

#### **Yasal bildirimler**

© 2009 Hewlett-Packard Development Company, L.P.

Bu belgede yer alan bilgiler önceden haber verilmeksizin değiştirilebilir.

HP ürün ve hizmetleri için yalnızca söz konusu ürün ve hizmetlere eşlik eden açık garanti belgelerinde belirtilen garantiler geçerlidir. Burada kullanılan hiçbir ifade ek garanti olarak yorumlanamaz. HP, bu belgede yer alan teknik hata veya redaksiyon hatası ve eksikliklerinden sorumlu tutulamaz.

#### **Ticari Markalar**

Microsoft® ve Windows® Microsoft Corporation'ın ABD'de kayıtlı ticari markalarıdır.

# İçindekiler

#### 1 Güvenlik önlemleri

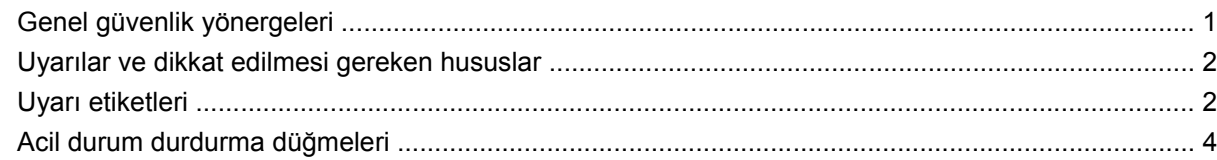

#### 2 Yazıcı durumu

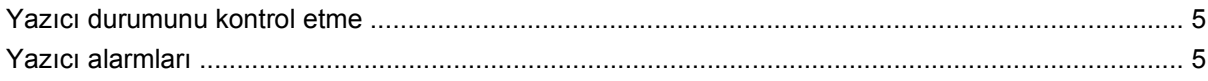

#### 3 Yazıcı ayarı

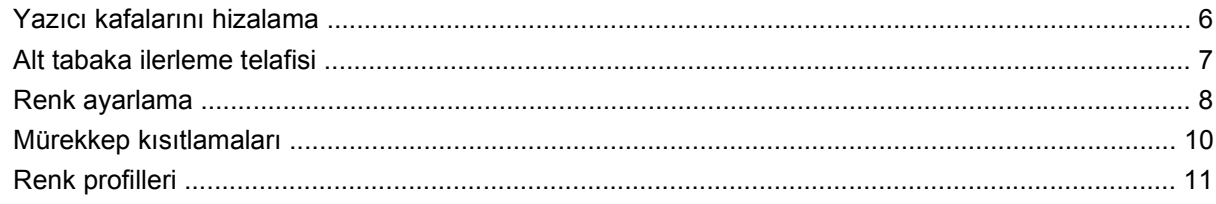

### 4 Donanım bakımı

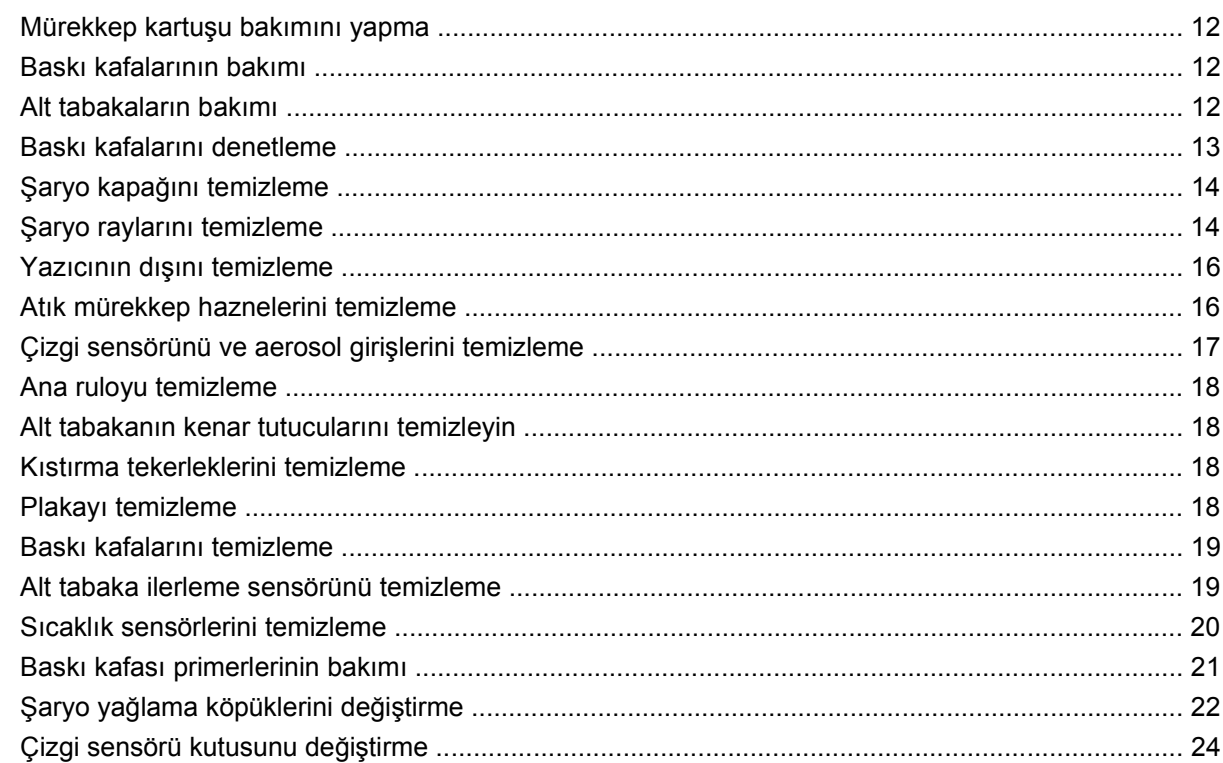

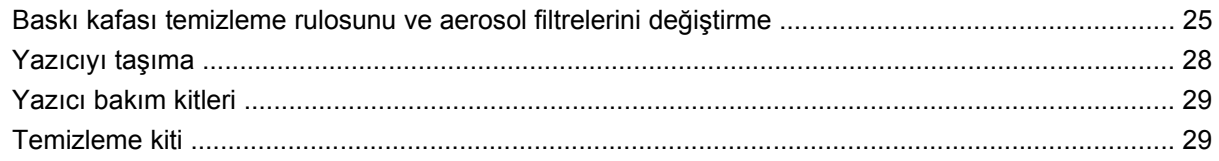

#### 5 Yazılım bakımı

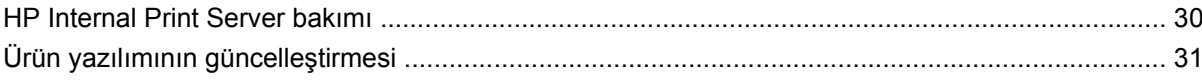

### 6 Alt tabaka sorunlarını giderme

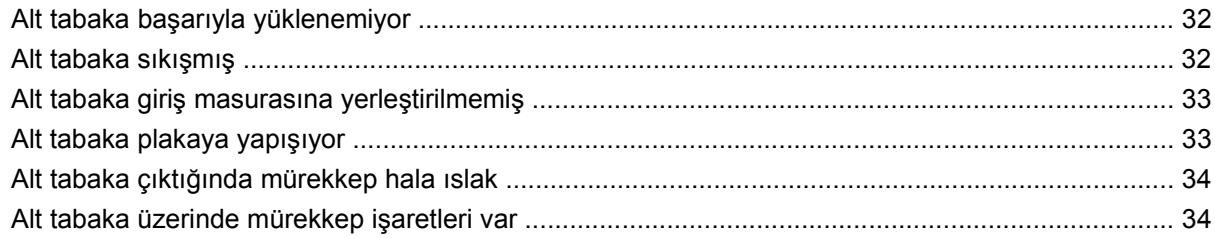

### 7 Baskı kalitesiyle ilgili sorunları giderme

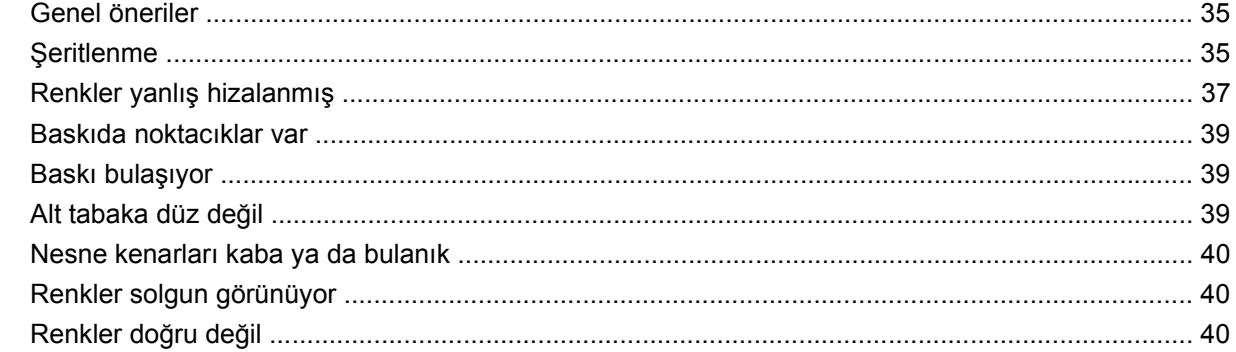

### 8 Mürekkep kartuşları ve yazıcı kafaları ile ilgili sorunları giderme

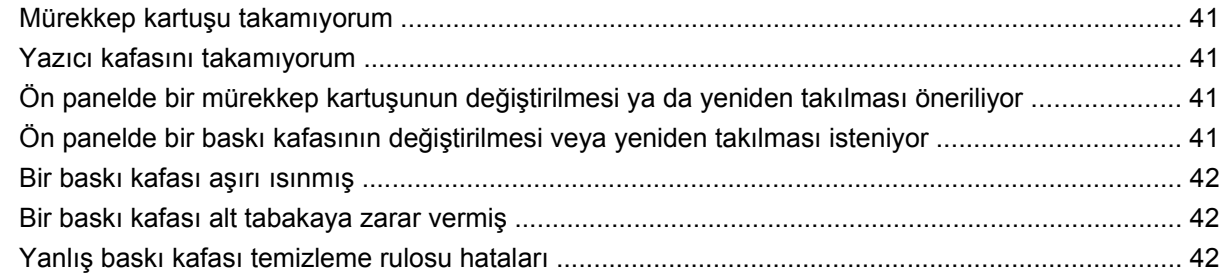

### 9 Diğer sorunları giderme

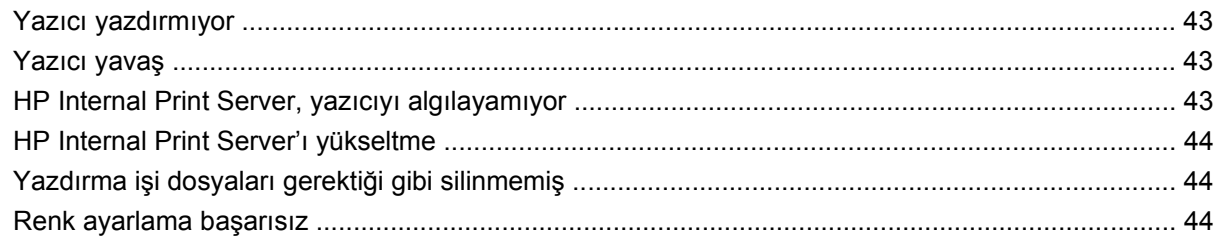

#### 10 Ön panel hata mesajları

### 11 Yardıma ihtiyacınız olduğunda

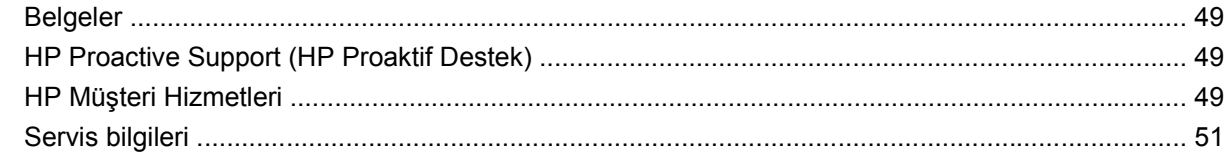

### Ek A Önayar oluşturma akış çizelgesi

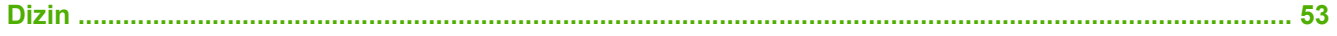

# <span id="page-6-0"></span>**1 Güvenlik önlemleri**

# **Genel güvenlik yönergeleri**

**UYARI!** Dahili devrelerde, ölüme veya ciddi kişisel yaralanmalara neden olabilecek tehlikeli düzeyde voltaj kullanılır.

Burada sizin onarabileceğiniz parça yoktur. Servis işlemleri için kalifiye servis personelinden yardım alın.

Servis için bağlantı kesme cihazları, binanın Elektrik Dağıtım Birimi'nde (PDU) bulunan iki Kol Devre Kesicisidir.

### **Elektrik çarpması tehlikesi**

Elektrik çarpması tehlikesi nedeniyle, aşağıdakileri yapmayı denemeyin:

- Elektrik denetim kabinini sökün.
- Yazıcının kurutma ve sertleştirme alt sistemlerini sökün.
- Diğer tüm kapalı sistem kapaklarını veya fişlerini sökün veya açın.
- **NOT:** Değistirildikten sonra atan sigortalar, sistemdeki elektrik devrelerinin hatalı çalıştığının işareti olabilir. Yetkili bir servis personelinin sistemi incelemesini sağlayın ve sigortayı yeniden değiştirmeyi denemeyin.

### **Mekanik tehlike**

Yazıcıda yaralanmaya neden olabilecek hareketli parçalar vardır. Kişisel yaralanmalardan kaçınmak için, yazıcının yakınında çalışırken aşağıdaki önlemleri alın.

- Giysilerinizi ve bedeninizin tüm bölümlerini yazıcının hareketli parçalarından uzak tutun.
- Kolye, bilezik ve diğer sallanan nesneleri takmaktan kaçının.
- Saçınız uzunsa, yazıcının içine girmemesi için saçınızı bağlamayı deneyin.
- Elbisenizin kollarının veya eldivenlerinizin yazıcının hareketli parçalarına takılmamasına dikkat edin.
- Fanların yakınında durmaktan kaçının, yaralanmanıza neden olabilir veya baskı kalitesini etkileyebilir (hava akışını engelleyerek).

### **Isı tehlikesi**

Yazıcının kurutma ve sertleştirme alt sistemleri yüksek sıcaklıklarda çalışır ve dokunulması durumunda yanıklara neden olabilir. Kişisel yaralanmalardan kaçınmak için, aşağıdaki önlemleri alın.

- Yazıcının kurutma ve sertleştirme alanına doğrudan temas etmekten kaçının.
- Alt tabaka yoluna erişirken özel dikkat gösterin.

### <span id="page-7-0"></span>**Yangın tehlikesi**

**DİKKAT:** Yazıcının kurutma ve sertleştirme alt sistemleri yüksek sıcaklıklarda çalışır.

Yangın riskinden korunmak için, yazıcıyı kullanırken aşağıdaki önlemleri alın:

- Isıtma modülleriyle oynamayın.
- 125°C sıcaklığa dayanıklı alt tabakalar yükleyin.

### **Ağır alt tabaka tehlikesi**

Ağır alt tabakaları kullanırken kişisel yaralanmalardan kaçınmak için özel dikkat gösterilmesi gerekir.

- Alt tabaka rulolarını her zaman en az iki kişi tarafından taşınmalıdır. Sırt incinmelerinden ve/veya yaralanmalardan kaçınmak için dikkat gösterilmelidir.
- Alt tabakaları kaldırmak için her zaman bir forklift, paletli araç veya diğer taşıma donatılarını kullanın.
- Bot ve eldivenler dahil olmak üzere, her zaman kişisel koruyucu donatılar giyinin.

### **Mürekkep kullanımı**

Yazıcınızda çözücü mürekkepler kullanılmaz ve bu tür mürekkeplerle ilişkili geleneksel sorunlar görülmez. Ancak, HP, mürekkep kartuşlarını veya yazıcı kafası temizleme rulolarını elinize alırken eldiven takmanızı tavsiye eder.

# **Uyarılar ve dikkat edilmesi gereken hususlar**

Bu kılavuzda geçen aşağıdaki semboller yazıcının doğru kullanımını sağlamak ve yazıcının hasar görmesini önlemek üzere kullanılmıştır. Bu sembollerle işaretlenmiş yönergeleri yerine getirin.

- **UYARI!** Bu sembollerle işaretlenmiş yönergeleri yerine getirmede yapılacak hatalar ciddi yaralanmalar veya ölümle sonuçlanabilir.
- **DİKKAT:** Bu sembollerle işaretlenmiş yönergeleri yerine getirmede yapılacak hatalar küçük yaralanmalarla veya ürünün hasar görmesiyle sonuçlanabilir.

# **Uyarı etiketleri**

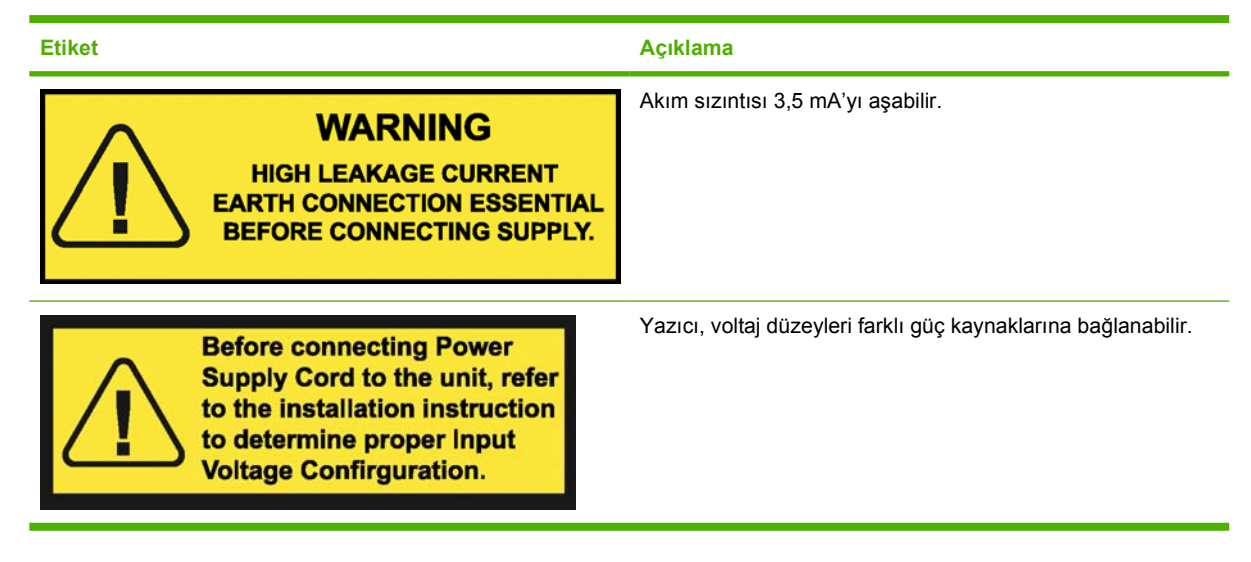

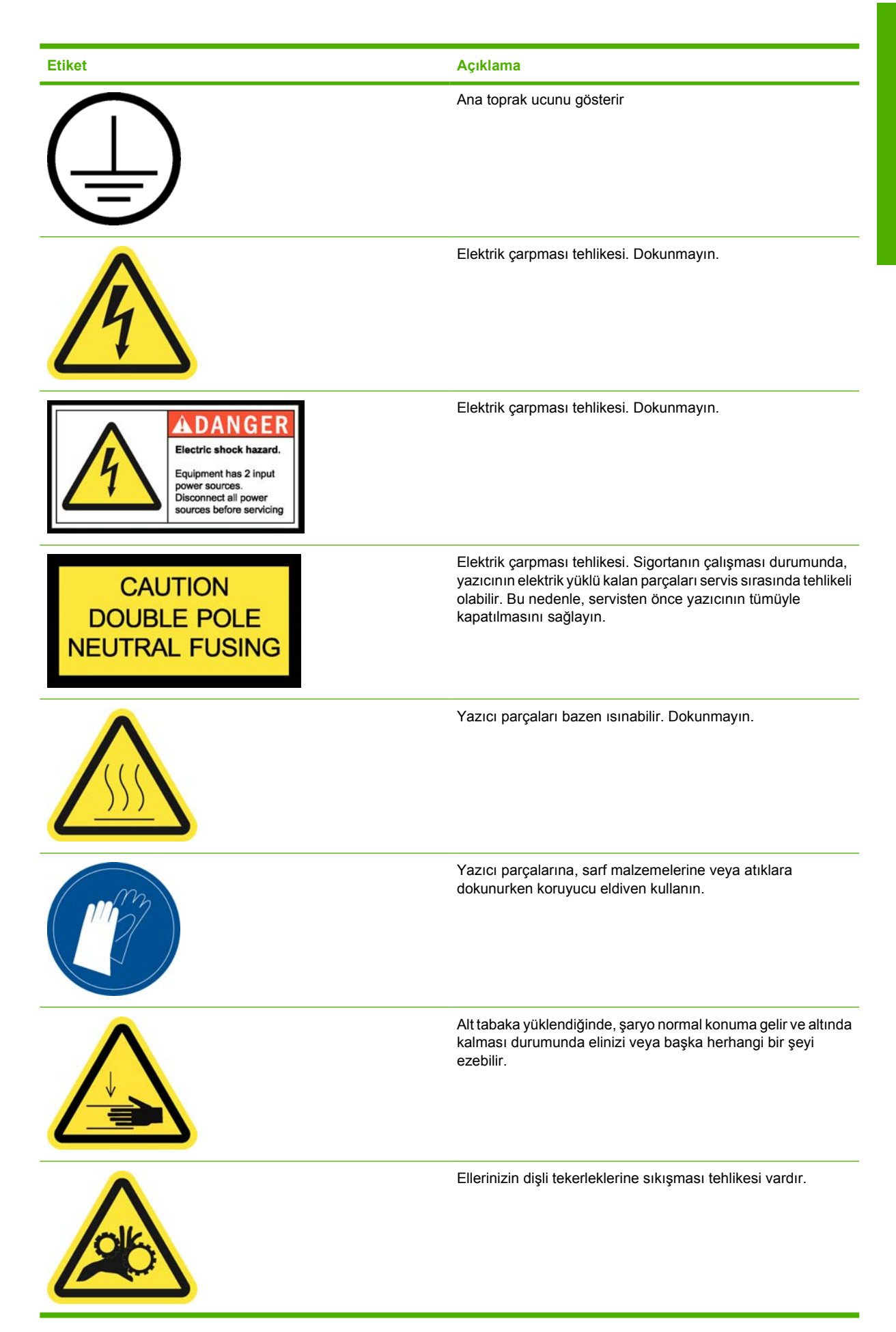

<span id="page-9-0"></span>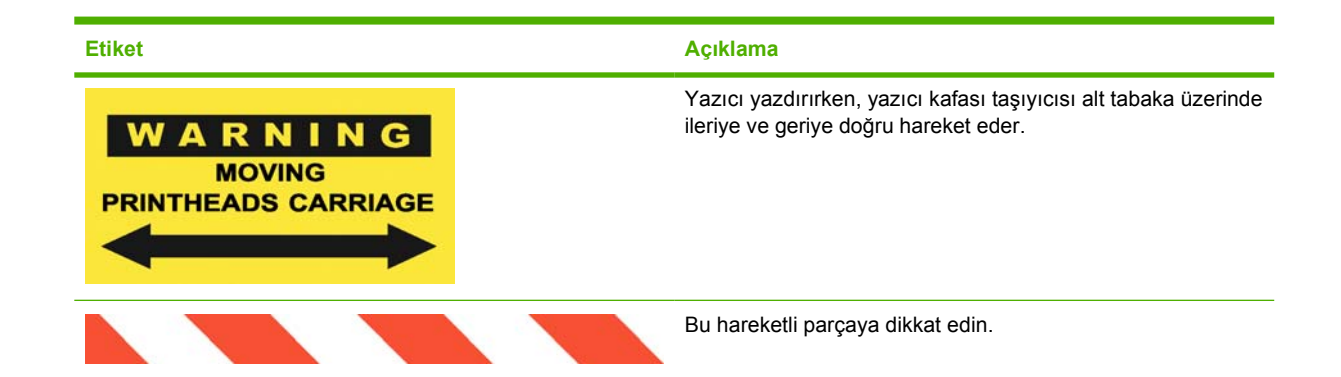

# **Acil durum durdurma düğmeleri**

Yazıcının etrafına dağılmış durumda dört tane acil durum durdurma düğmesi vardır. Acil bir durum oluşursa, tüm yazdırma işlemlerini durdurmak için acil durum durdurma düğmelerinden birine basmanız yeterli olacaktır. Ön panelde bir sistem hatası mesajı görüntülenir ve fanlar maksimum hızda döner. Yazıcıyı yeniden başlatmadan önce tüm acil durum düğmelerinin serbest bırakıldığından emin olun.

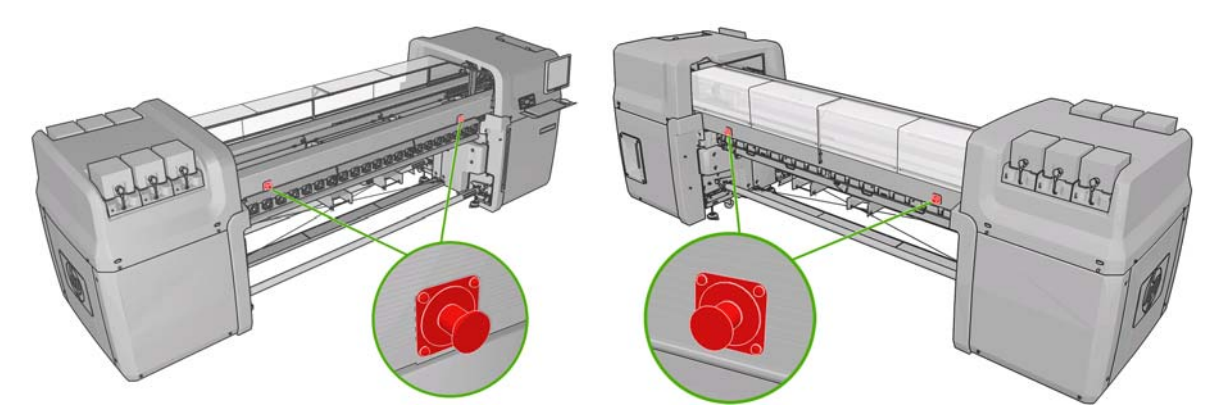

# <span id="page-10-0"></span>**2 Yazıcı durumu**

# **Yazıcı durumunu kontrol etme**

Yazıcının mevcut durumunu aşağıdaki şekillerde kontrol edebilirsiniz:

● HP Internal Print Server, yazıcının, yüklenen alt tabakanın ve mürekkep sisteminin durumunu görüntüler. En son uyarılar ana pencerenin altında özetlenir (bkz. Yazıcı alarmları sayfa 5).

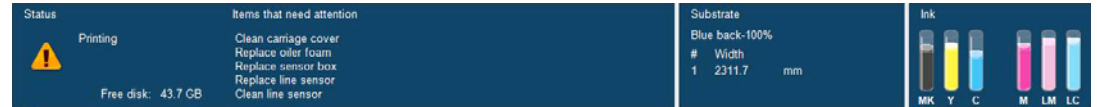

Ön panelde varsayılan olarak mürekkep düzeyleri gösterilir; aksi halde mürekkep düzeyleri Ink

System (Mürekkep Sistemi) simgesi  $\circled{S}$ seçilerek görüntülenebilir. Ayrıca varsa en önemli geçerli alarm ön panelde görüntülenir.

### **Yazıcı alarmları**

Yazıcı iki çeşit alarm vererek iletişim kurar:

- **Hatalar:** Yazıcı yazdırma yapamadığında.
- **Uyarılar:** Ayarlama, önleyici bakım ya da mürekkep kartuşu değişimi gibi durumlarda ilgilenilmesi gerektiğinde.

Yazıcı uyarıları öncelikle HP Internal Print Server'da görünür ancak bir kez de ön panelde görünür.

- **HP Internal Print Server:** Uyarıların bir özet listesi ana pencerenin sol altında görünür. Daha eksiksiz ve ayrıntılı bir liste görüntülemek için **Information** (Bilgi) > **Alerts** (Uyarılar) seçeneğini belirleyin.
- **Ön panel ekranı:** Ön panelde her seferinde, yalnızca en önemli olduğu düşünülen uyarı gösterilir. Genellikle kullanıcının onay için OK tuşuna basması gerekir, ancak uyarı durumunda bir süre sonra kaybolur. Bazı uyarılar yazıcı boştayken ve rapor edilecek daha önemli bir şey olmadığında tekrar görünür.

Aşağıdaki uyarılar için bir servis teknisyeni gerekmektedir:

- Preventive maintenance #1 required (1 no'lu önleyici bakım gerekli)
- Preventive maintenance #2 required (2 no'lu önleyici bakım gerekli)
- Preventive maintenance #3 required (3 no'lu önleyici bakım gerekli)
- Preventive maintenance #4 required (4 no'lu önleyici bakım gerekli)

# <span id="page-11-0"></span>**3 Yazıcı ayarı**

### **Yazıcı kafalarını hizalama**

Yazıcı kafaları arasında tam bir hizalama yapılması; doğru renkler, düzgün renk geçişleri ve grafik öğelerde keskin kenarlar elde edilebilmesi için önemlidir.

Yazıcı kafalarını hizalamak için HP Internal Print Server'a gidin ve **Printer** (Yazıcı) > **Printhead alignment** (Yazıcı kafası hizalama) seçeneğini belirleyin. Otomatik ya da el ile hizalamayı seçebilirsiniz; HP Internal Print Server ikisinden birini önerecektir ancak her zaman seçim yapabilirsiniz.

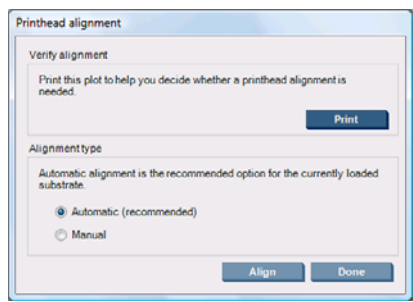

Otomatik hizalama tamamen otomatik bir yordamdır ve çoğu durumda en uygun baskı kalitesini sağlar. Yazıcı bazı desenler yazdırır ve bunları dahili çizgi sensörü ile tarar. Bu, her türlü pürüzsüz ve yüksek kaliteli alt katman (vinil, afişler ya da arkadan ışıklandırmalar dahil) için önerilen yöntemdir. Yazıcı kafalarında çok sayıda hatalı püskürtme ucu varsa, otomatik hizalama iyi sonuçlar vermeyebilir.

Yordam yaklaşık 14 dakika sürer ve 9 inçlik (23 cm) bir alt tabaka tüketir.

Tipik olarak yüksek dokulu ya da beyaz olmayan bir alt tabaka (ağ, delikli, kumaş, saydam, renkli) yüklü olduğundan otomatik hizalamanın mümkün olmadığı durumlarda el ile hizalama kabul edilebilir bir baskı kalitesi sağlar. Yazıcı 8 desen dizisi yazdırır ve bu serilerden en iyi sonucu seçmeniz gerekir (örneğin, aşağıdaki resimde 10 no'lu sonuç).

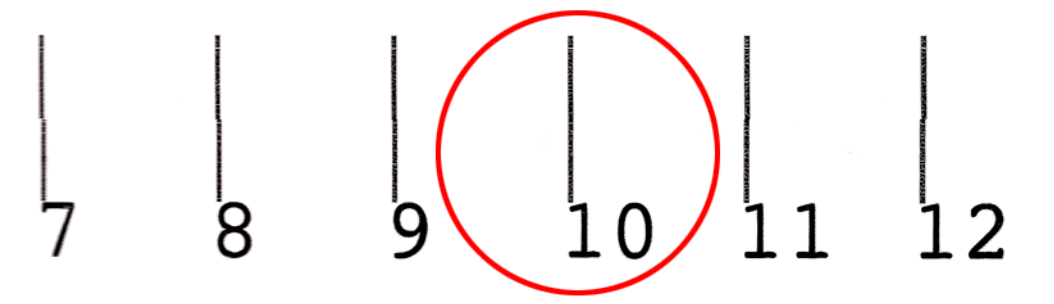

Yordam yaklaşık 15 dakika sürer ve 9 inçlik (23 cm) bir alt tabaka tüketir.

### <span id="page-12-0"></span>**Yazıcı kafasıyla ilgili sorun giderme**

Otomatik yazıcı kafası hizalama bazen başarısız olabilir. Bazı durumlar ön panelde "Automatic Printhead Alignment is cancelled because of scanning errors" (Otomatik Yazıcı Kafası Hizalama, tarama hataları nedeniyle iptal edildi) hata mesajını görebilirsiniz. Diğer durumlarda bir hata mesajı yoktur ancak baskı kalitesi tatmin edici değildir. Bazı olası açıklamaları aşağıdadır.

- Alt tabaka ilerlemesi ile ilgili bir sorun var (bkz. Alt tabaka ilerleme telafisi sayfa 7). Alt tabaka ilerleme sorununu giderdikten sonra otomatik yazıcı kafası hizalamayı tekrar deneyin.
- Yüksek dokulu (bazı afişler), beyaz olmayan ya da çok yansıtıcı (bazı saten ofsetler) bir alt tabaka kullanıyorsunuz. Bu durumlarda lütfen el ile yazıcı kafası hizalamayı kullanın.
- Alt tabaka kırışmış. Alt tabakanın, tutarlı gerilimle doğru bir şekilde yüklenip yüklenmediğini kontrol edin. Gerekirse, gerilim ya da kurutma ve sertleştirme sıcaklıkları gibi alt tabaka parametrelerini ayarlayın.
- Alt tabaka yeterince geniş değil. Hizalama işlemini, en az 24 inç (610 mm) genişliğindeki bir alt tabaka rulosu ile tekrarlayın.
- Yazıcı kafası hizalama işlemi sırasında yazıcı kapağı açıktır.
- Yazıcı kafaları temiz değildir. Bkz. [Baskı kafalarını temizleme sayfa 19.](#page-24-0)

Sorun devam ederse lütfen el ile yazıcı kafası hizalamayı deneyin ya da müşteri hizmetleri temsilcinizi arayın (bkz. HP Müş[teri Hizmetleri Merkezleri sayfa 50](#page-55-0)).

#### **Yazıcı kafası hizalama tanılama grafiği**

Yazıcı, geçerli yazıcı kafası hizalama işleminin kalitesine erişmek için bir yazıcı kafası hizalama tanılama grafiği sunar. Bunu yazdırmak için HP Internal Print Server'ı başlatın ve **Printer** (Yazıcı) > **Printhead alignment** (Yazıcı kafası hizalama) > **Diagnostics plot** (Tanılama grafiği) seçeneğini belirleyin.

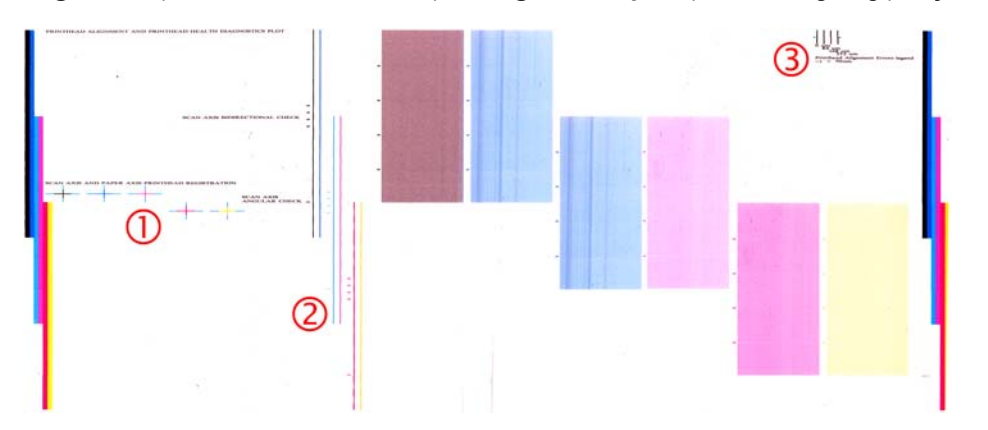

- **1.** Grafiğin solundaki renkli çarpı işaretleri çizgilerin birbirileri ile iyi hizalanmış olduğunu göstermelidir.
- **2.** Ortanın solundaki dikey çizgiler kırıksız ve düz olmalıdır.
- **3.** Grafiğin sağ üstündeki dört dikey çizgiden en soldaki iki tanesi kırıksız ve düz olmalıdır.

### **Alt tabaka ilerleme telafisi**

Noktaların alt tabaka üzerinde düzgün yerleştirilmesine ait kontrolünün bir parçası olduğu için, alt tabakanın doğru ilerlemesi baskı kalitesi açısından önemlidir. Alt tabaka yazıcı kafası geçişleri arasında gerekli mesafe kadar ilerletilmezse, baskıda açık ya da koyu şeritler görünür ve noktacıklarda artış olabilir.

Yazıcıda bir alt tabaka ilerleme algılayıcısı vardır ve tüm alt tabakalar ön panelde görüntülenecek şekilde doğru biçimde ilerlemek üzere ayarlanmıştır. Yüklediğiniz alt tabaka türünü seçtiğinizde, yazıcı baskı

<span id="page-13-0"></span>sırasında alt tabakanın hangi hızda ilerleyeceğini ayarlar. Ancak, özel bir alt tabaka kullanıyorsanız veya kağıdınız için varsayılan ayardan memnun değilseniz, alt tabaka ilerleme telafisini değiştirmek isteyebilirsiniz. Alt tabaka ilerleme telafisinin sorununuzu çözüp çözmeyeceğini belirleyecek adımlar için bkz. [Baskı kalitesiyle ilgili sorunları giderme sayfa 35](#page-40-0).

HP Internal Print Server'dan yazdırma işini ve ardından **Printing Adj.** (Yazdırma Ayarı) düğmesini seçerek ya da **Printer** (Yazıcı) > **Printing adjustments** (Yazdırma ayarları) seçeneğini belirleyerek istediğiniz zaman o anda yüklü alt tabakanın alt tabaka ilerleme telafisini görüntüleyebilir ve değiştirebilirsiniz.

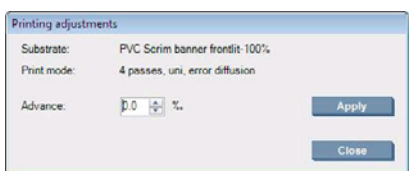

Advance (İlerlet) alanında sayıyı değiştirdikten sonraki baskı kalitesini tercih ederseniz, **Apply** (Uygula) butonuna basın, daha sonra bu özel alt tabaka türünde her zaman tercih ettiğiniz alt tabaka ilerleme telafisi kullanılacaktır.

Alt tabaka ilerleme algılayıcısı kirliyse doğru şekilde çalışmayabilir. Bkz. [Alt tabaka ilerleme sensörünü](#page-24-0) [temizleme sayfa 19](#page-24-0).

**NOT:** Bazı alt tabakalar, alt tabaka ilerleme algılayıcısı tarafından görünmez; bu durumda algılayıcı çalışmayacaktır ve kapatılmalıdır. Algılayıcıyı, HP Internal Print Server'ın Loaded Substrate (Yüklenen Alt Tabaka) penceresindeki Automatic Tracking (OMAS) (Otomatik İzleme) alanını kullanarak kapatabilirsiniz. Gerekiyorsa bir uyarı size bilgi verecektir.

**NOT:** Alt tabaka ilerleme algılayıcısı alt tabakanın arka tarafını tarar tek bir renk ile gölgede olmasını bekler. Arka taraf yazdırılmışsa doğru şekilde çalışacağı garanti edilemez; bu durumda yazıcıdan bir uyarı gelmeyebilir ancak algılayıcı kapatılmalıdır.

## **Renk ayarlama**

Renk ayarı, yazıcı kafaları, mürekkep kartuşları ve çevresel koşullar değişse bile yazıcınızın belirli bir alt tabaka türünde tutarlı renkler üretmesini sağlar. Renk ayarı yapıldıktan sonra, iki ayrı coğrafi konumda bulunan iki farklı yazıcıdan aynı renklere sahip baskılar alabilirsiniz.

Renk ayarı test tablosu, alt tabakanızla kullanılan mürekkep yoğunluğuna bağlı olarak aşağıdaki yazdırma modu kullanılarak yazdırılmıştır.

- %100 mürekkep yoğunluğu için altı geçiş
- %150 mürekkep yoğunluğu için sekiz geçiş
- %250 mürekkep yoğunluğu için on dört geçiş

Bu nedenle, renk ayarını başlatmadan önce uygun yazdırma modu için mutlaka ince ayar yapılması önerilir. Belirli bir yazdırma modu için alt tabaka ön ayarınızın ince ayarını yapmak için bkz. *Kullanım kılavuzu*.

Renk ayarını başlatmak için HP Internal Print Server'dan **Substrate** (Alt Tabaka) > **Color calibration** (Renk ayarı) seçeneğini belirleyin, ardından **Calibrate** (Ayarlar) düğmesini tıklatın.

Ayarlama işlemi tamamen otomatik olarak gerçekleşir ve ayarlamak istediğiniz alt tabaka türünü yükledikten sonra makinenin başında durmanız gerekmez. Bu işlem yaklaşık 18 dakika sürer ve aşağıdaki adımları içerir.

**1.** Yazıcınızda kullanılan her bir mürekkebin örneklerinin ölçeklerini içeren Closed-Loop Color Calibration and Ink Restriction Test Chart (Geri Beslemeli Renk Ayarlama ve Mürekkep Kısıtlamaları Test Tablosu) yazdırılır.

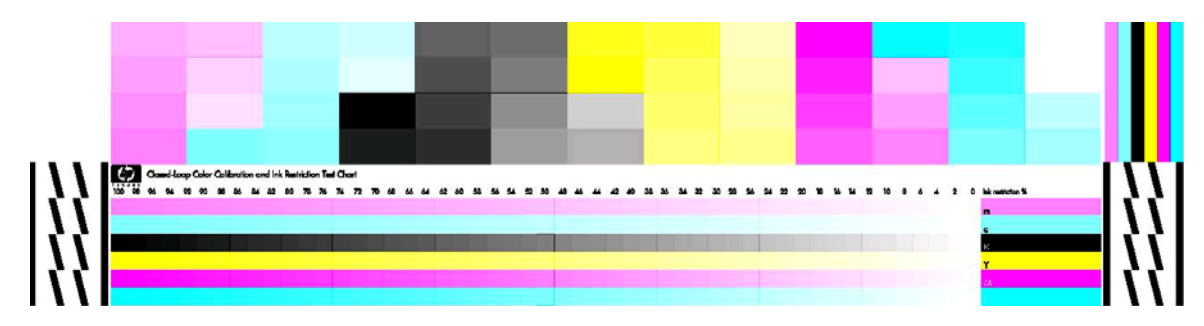

- **2.** Test tablosu HP Embedded Spectrophotometer ile taranır ve renk ölçümü yapılır. Tarama işlemi başarılı bir şekilde tamamlanamazsa, ön panelde bir ileti görüntülenir; bkz. [Renk ayarlama](#page-49-0) baş[arısız sayfa 44](#page-49-0).
- **3.** Spektrofotometre ile yapılan ölçümlere göre, yazıcı o alt tabaka türünde tutarlı renkli baskı için yazdırma işlerinize uygulanması gereken düzeltme tablolarını hesaplar.

Aşağıdaki koşulların herhangi birinde ayarlama yapılmalıdır:

- Her yazıcı kafası değiştirildiğinde
- Kullanılan yazıcı kafaları setiyle henüz ayarlanmamış yeni bir alt tabaka türü kullanılacağında
- Baskılar arasında aşırı renk farklılıkları fark ettiğinizde. Bu gibi renk farklılıkları yazıcı kafalarının eskimesi ve aşınmasından, bir rulo ile bir diğeri arasında alt tabakaya özgü özelliklerin değişiminden, çevre koşullarının değişiminde vb. kaynaklanabilir.

Bir yazıcı kafasını değiştirdiğinizde, uyarıları devre dışı bırakmadıysanız bir uyarı size renk ayarı yapmanızı hatırlatacaktır. Ayrıca yazıcı kafası hizalama ve/veya alt tabaka ilerleme telafisi de gerekliyse, renk ayarı her zaman son işlem olmalıdır.

Alt tabakanızın renk ayarı durumunu HP Internal Print Server ile ya da ön panelden kontrol edebilirsiniz. HP Internal Print Server'da **Substrate** (Alt tabaka) > **Color calibration** (Renk ayarı) > **Show all** (Tümünü göster) seçeneğini belirleyin.

<span id="page-15-0"></span>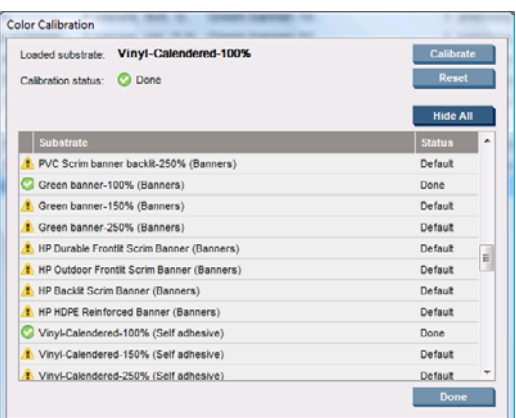

- **Default** (Varsayılan) durumu, alt tabakanın hiç ayarlanmadığını gösterir. Bu durumda, fabrika varsayılanı renk tabloları yazdırma işlerine uygulanır.
- **Done** (Tamamlandı) durumu, bu alt tabaka üzerinde bir renk ayarı işleminin başarıyla gerçekleştiğini gösterir.
- **Obsolete** (Geçersiz) durumu alt tabakanın son ayarından sonra bir baskı kafasının değiştiğini ve bu nedenle alt tabakanın yeniden ayarlanması gerektiğini belirtir.

Renk ayarı, HP Embedded Spectrophotometer kullanılarak, yazdırılan renkli örneklerdeki renk ölçümlerini temel alır. Alt tabakaların kendilerine özgü yüzey pürüzlülüğü ya da saydamlık gibi bazı özellikleri, bazı alt tabaka tiplerinin yansıtıcı renk ölçümlerinin son derece yanlış olmasına neden olabilir. Bu alt tabakaların renk ayarı başarısız olacak ya da kabul edilemez yazdırma sonuçları üretecektir.

Belirli alt tabaka tiplerinin renk ayarına uygunluğu, *Kullanım Kılavuzu*'nun desteklenen alt tabaka türleri tablosunda bulunabilir. Yalnızca genişliği 36 inç (914 mm) üzerinde olan alt tabakalar ayarlanabilir.

Fabrika varsayılan ayarını geri yükleyerek kötü bir renk ayarını geri almak mümkündür. HP Internal Print Server'da **Substrate** (Alt tabaka) > **Color calibration** (Renk ayarı) > **Reset** (Sıfırla) seçeneğini belirleyin.

Bir alt tabaka türünü renk profilini oluşturmadan önce ayarlamanız gerekir, ancak daha sonra renk profilini tekrar oluşturmanıza gerek kalmadan da tekrar ayarlayabilirsiniz.

### **Mürekkep kısıtlamaları**

Mürekkep kısıtlamaları her ana mürekkebin (cam göbeği, macenta, sarı, siyah, açık cam göbeği, açık macenta) belirli bir alt tabakaya yayılabilecek maksimum miktarını belirlemenizi sağlar.

Mürekkep kısıtlama yüzdelerini HP Internal Print Server'dan ayarlamak için **Substrate** (Alt tabaka) > **Edit** (Düzen) > **Color** (Renk) seçeneğini belirleyin.

Mürekkep kısıtlama yüzdeleri, uygun kutular doldurularak tüm mürekkepler için %50 ile %100 arasında ayarlanabilir. Genellikle %80 gibi bir rakam önerilir.

Yüksek yüzde oranları (%100'e yakın) daha fazla mürekkep kullanır ve bu nedenle renk gamını artırır, buna karşın renk ayarı sisteminin çalışması için daha az alan bırakır ve bu da renk tutarlılığını azaltabilir.

Daha düşük yüzdeler daha az mürekkep kullanır ve daha küçük bir renk gamı ile en iyi renk tutarlılığı için daha yüksek bir telafi aralığı sunar.

**NOT:** İyi tanımlanmamış mürekkep kısıtlamaları beklenmedik sonuçlara neden olabilir. Varsayılan mürekkep kısıtlaması ayarlarını **Substrate** (Alt tabaka) > **Edit** (Düzen) > **Color** (Renk) > **Reset** (Sıfırla) seçeneğini belirleyerek geri yükleyebilirsiniz.

<span id="page-16-0"></span>Closed-Loop Color Calibration and Ink Restriction Test Chart (Geri Beslemeli Renk Ayarlama ve Mürekkep Kısıtlamaları Test Tablosu) yazdırılmış mürekkep rampalarını %2'lik adımlarla içerir, bu, mürekkep kısıtlama yüzdelerini seçmek için görsel bir rehber olarak kullanışlı olabilir.

Closed-Loop Color Calibration and Ink Restriction Test Chart'ı (Geri Beslemeli Renk Ayarı ve Mürekkep Kısıtlama Test Tablosu) yazdırmak için **Substrate** (Alt tabaka) > **Edit** (Düzen) > **Color** (Renk) > **Print plot** (Grafiği yazdır) seçeneğini belirleyin.

### **Renk profilleri**

Renk ayarı renklerin tutarlı olmasını sağlar, ancak tutarlı renkler her zaman doğru olmayabilir. Örneğin, yazıcınız tüm renkleri siyah bastığında renkler tutarlı olabilir ama doğru değildir.

Renklerin doğru olarak basılabilmesi için, dosyalarınızdaki renk değerlerinin, yazıcınızdan, mürekkeplerinizden ve alt tabakanızdan doğru renkleri üretecek renk değerlerine dönüştürülmesi gereklidir. ICC renk profili, bu renk dönüşümü için gerekli olan tüm bilgileri içeren, yazıcı, mürekkep ve alt tabaka bileşiminin bir tanımıdır.

Bu renk dönüşümleri yazıcınız değil Raster Image Processor (RIP) tarafından gerçekleştirilir. ICC profillerinin kullanımı hakkında daha fazla bilgi edinmek için uygulama yazılımı ve RIP ile birlikte gelen belgelere bakın.

# <span id="page-17-0"></span>**4 Donanım bakımı**

### **Mürekkep kartuşu bakımını yapma**

Bir kartuşun normal kullanım ömründe özel bir bakım yapılması gerekmez. Ancak, en iyi baskı kalitesini koruyabilmek için son kullanım tarihi geldiğinde kartuşu değiştirmelisiniz. Bir uyarı kartuşun son kullanım tarihi dolduğunu bildirir.

Kartuşun son kullanım tarihini istediğiniz herhangi bir zaman da kontrol edebilirsiniz, bkz: [Yazıcı](#page-10-0) [durumunu kontrol etme sayfa 5](#page-10-0).

### **Baskı kafalarının bakımı**

Bir yazıcı kafasının normal kullanım ömründe düzenli bir bakım yapılması gerekmez. Ancak, en iyi baskı kalitesini koruyabilmek için son kullanım tarihi geldiğinde yazıcı kafasını değiştirmelisiniz. Bir uyarı yazıcı kafasının son kullanım tarihi dolduğunu bildirir.

Yazıcı kafasının son kullanım tarihini istediğiniz herhangi bir zaman da kontrol edebilirsiniz: bkz: [Yazıcı](#page-10-0) [durumunu kontrol etme sayfa 5](#page-10-0).

Yazıcı kafalarının ara sıra temizlenmesi ve hizalanması gerekebilir: Bkz. [Baskı kafalarını temizleme](#page-24-0) [sayfa 19](#page-24-0) ve [Yazıcı kafalarını hizalama sayfa 6.](#page-11-0)

Yazıcı kafalarında tıkalı püskürtme uçlarını kontrol etmek için bkz. [Baskı kafalarını denetleme](#page-18-0) [sayfa 13](#page-18-0).

**İPUCU:** Son kullanım tarihi henüz geçmemiş bir baskı kafasını, daha sonra tekrar kullanmayı düşünerek yazıcıdan çıkarırsanız, bu baskı kafasını korumanın en iyi yolu, baskı kafasını yazıcıya takmadan önce çıkardığınız koruyucu başlıkları tekrar takmaktır.

### **Alt tabakaların bakımı**

Alt tabakları saklarken kendi kapalı ambalajlarında tutun ve bazı malzemelerdeki akışkanların bulaşmaması için ruloları dikey olarak saklayın.

Alt tabakları saklama alanından baskı üretim alanına, kullanmadan en az 24 saat önce getirin, bu sayede ortamın sıcaklığına ve nemine uyum sağlayabilirler.

### <span id="page-18-0"></span>**Baskı kafalarını denetleme**

Bir ya da daha fazla yazıcı kafasının performansının düştüğünü düşünüyorsanız:

**1.** HP Internal Print Server'a gidin ve **Printer** (Yazıcı) > **Printhead cleaning** (Baskı kafası temizleme) seçeneğini belirleyin.

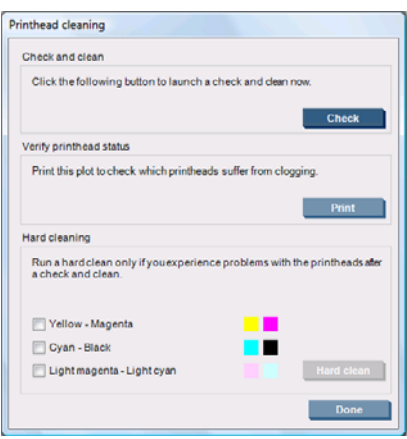

- **2.** Rutin bir temizlik yapmak için **Check** (Kontrol et) düğmesine basın.
- **3.** Sorun devam ederse, aşağıdaki ekranı yazdırmak için aynı pencerede **Print** (Yazdır) düğmesine basın. Her renk tek bir yazıcı kafası tarafından yazdırılır ve yazıcı kafasının performansı gösterilir.

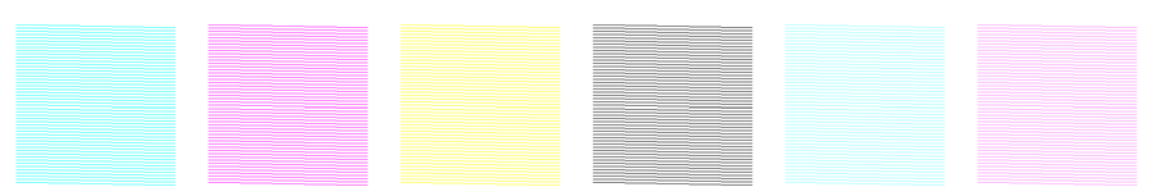

Önemli sayıda yazıcı kafası püskürtme ucu tıkalıysa, ekranda aşağıdaki gibi eksik çizgiler göreceksiniz.

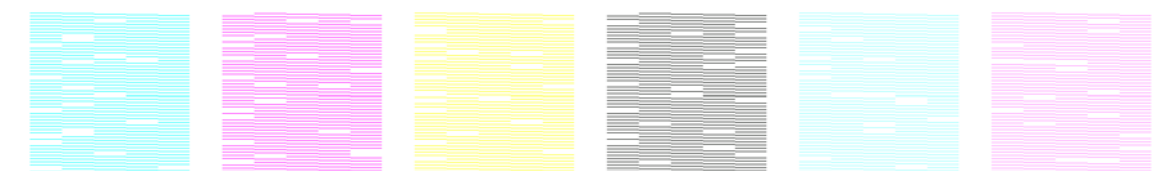

- **4.** Aynı pencerede eksik çizgiler gösteren herhangi bir yazıcı kafasını seçin ve **Hard clean** (Donanım temizleme) düğmesine basın.
- **5.** Donanım temizliği bittiğinde, yazıcı kafalarının durumunun düzelip düzelmediğini görmek için **Print** (Yazdır) düğmesine tekrar basın.
- **6.** Baskı kafalarının elektrik temas noktalarının temiz olup olmadığını kontrol edin. Bkz. [Ön panelde](#page-46-0) bir baskı kafasının değiş[tirilmesi veya yeniden takılması isteniyor sayfa 41](#page-46-0).
- **7.** Herhangi bir renkte hala beş ya da daha fazla eksik çizgi görüyorsanız, yazıcı kafasını değiştirmeniz önerilir. Eksik çizgilerin sayısı daha azsa yazıcı dört ya da daha fazla geçişten sonra iyi bir kalite sağlayacaktır.

Yukarıdaki baskı bulanık ya da noktacıklı görünüyorsa, alt tabaka ilerleme telafisini değiştirmeniz gerekebilir (bkz. [Alt tabaka ilerleme telafisi sayfa 7\)](#page-12-0).

# <span id="page-19-0"></span>**Şaryo kapağını temizleme**

Yazıcı kafası şaryo kapağı, yazıcı kafalarının aşırı ısınmasını önlemek amacıyla kurutma lambalarının ışınımını yansıtmak için tasarlanmıştır. Kapak kirlenirse ısıyı daha az yansıtır. Yazıcı kafalarının olası hasarını önlemek için, yazıcının kullanımına göre şaryo kapağının yaklaşık iki ayda bir temizlenmesi gerekebilir. Kapağın temizlenmesi gerektiğinde bir uyarı görüntülenir.

**1.**

- Ön panele gidin ve Preventive Maintenance (Önleyici Bakım) menüsünden **Clean carriage cover** (Şaryo kapağını temizle) seçeneğini belirleyin. Şaryo elektrikli bölmeye gider.
- **2.** Yazıcı kafası erişim kapısını açın.
- **3.** Ön panelde OK düğmesine basın.
- **4.** Şaryo kapağını tüy bırakmayan bir bez parçasıyla temizleyin.

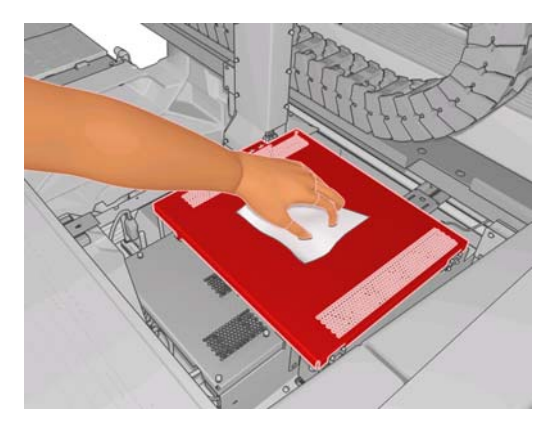

- **5.** Kuru bezle çıkaramadığınız kuru mürekkep lekeleri varsa, bezi izopropil alkol ile nemlendirin. Temizledikten sonra, kapağın kurumasını bekleyin.
- **6.** Kapıyı kapatın ve ön paneldeki OK düğmesine basın.

### **Şaryo raylarını temizleme**

Şaryonun üzerinde hareket ettiği kızakların yazıcının kullanımına bağlı olarak yaklaşık iki yılda bir temizlenmesi gerekebilir. Temizlenmeleri gerektiğinde bir uyarı görüntülenir.

- **1.** Ön panele gidin ve Preventive Maintenance (Önleyici Bakım) menüsünden **Clean carriage rails** (Şaryo raylarını temizle) seçeneğini belirleyin. Devam etmek için OK düğmesine basın.
- **2.** Şaryo çubuğu, alt tabaka yüklenirken otomatik olarak kalkar.
- **3.** Şaryo çubuğunun kalkışı durduğunda yazıcıyı kapatın.
- **4.** Yazıcının önünde durarak ön kızağı izopropil alkol ile nemlendirilmiş, tüy bırakmayan bir bez parçasıyla temizleyin. Kızağa üstten erişebilirsiniz.
	- **NOT:** California'da bulunuyorsanız, izopropil alkol yerine lütfen sulandırılmış "Simple Green ® Çok Amaçlı Temizleyici" gibi VOC onaylı bir temizlik malzemesi kullanın.

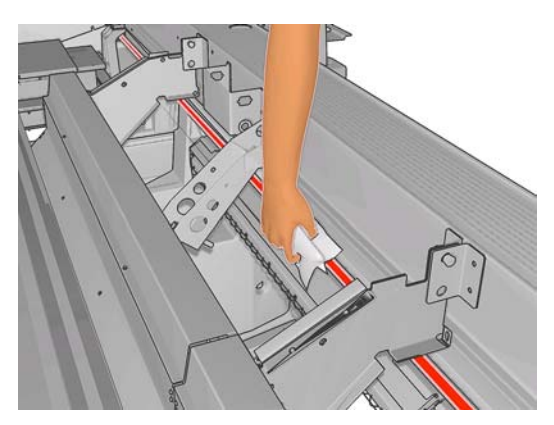

**5.** Yazıcının arkasında durarak arka kızağı aynı şekilde temizleyin. Kızağa alttan, plaka ile kıstırmalar arasından erişebilirsiniz.

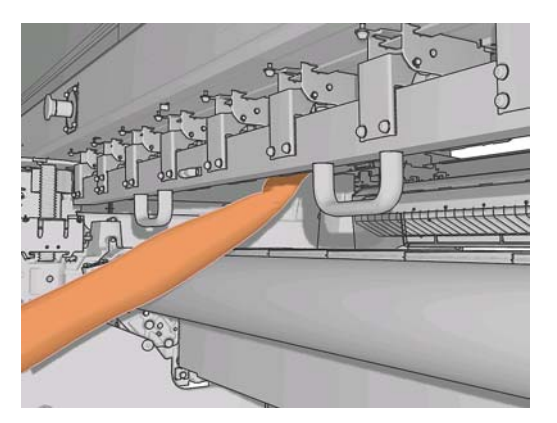

- **6.** Kızakların kurumasını bekleyin.
- **7.** Şaryoyu el ile elektrikli bölmeye götürün.

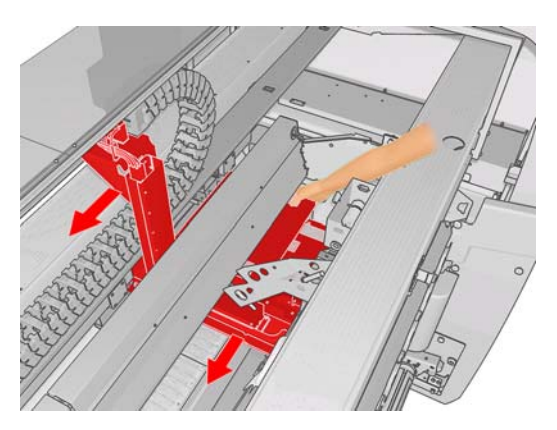

- **8.** Yazıcıyı geri çevirin.
- **9.** Şaryo kapağını alt tabakanın yakınındaki normal konumuna indirmek için, ön paneldeki Alt Tabaka menüsünden **Carriage beam position** (Şaryo kapağı konumu) > **Move to printing**

<span id="page-21-0"></span>**(normal)** (Yazdırmaya taşı (normal) seçeneğini belirleyin. Bu işlemin tamamlanması yaklaşık iki dakika sürer.

**10.** Şaryonun yağlayıcı köpüklerini değiştirin (bkz. Şaryo yağ[lama köpüklerini de](#page-27-0)ğiştirme sayfa 22). Köpükleri değiştirirken, yağ fitillerini de değiştirin.

### **Yazıcının dışını temizleme**

Yazıcının dışını ve normal işlemin bir bölümü olarak düzenli olarak dokunduğunuz yazıcı parçalarını nemli bir sünger veya yumuşak bezle, sıvı sabun gibi aşındırıcı olmayan, yumuşak bir temizleyici ile temizleyin.

- **UYARI!** Elektrik çarpmasından kaçınmak için temizlemeden önce yazıcının kapalı olduğundan ve fişinin çekildiğinden emin olun. Yazıcının içine su girmesine engel olun.
- **DİKKAT:** Yazıcıda aşındırıcı temizleyiciler kullanmayın.

## **Atık mürekkep haznelerini temizleme**

Her bir yazıcı kafasının üç atık mürekkep haznesi vardır. Bunların, yazıcının kullanımına göre her üç ya da dört ayda bir temizlenmesi gerekir. Atık mürekkep hazneleri %85 dolu olduğunda ve tam dolup değiştirilmeleri gerektiğinde bir uyarı görüntülenir.

- **1.**
	- Ön panele gidin ve Preventive Maintenance (Önleyici Bakım) menüsünden **X**Clean ink **deposits** (Atık mürekkep haznelerini temizle) seçeneğini belirleyin.
- **2.** Yazıcı kafası şaryosunun hareketi durana kadar bekleyin, ardından yazıcının yan tarafındaki yazıcı kafası erişim kapısını açın.

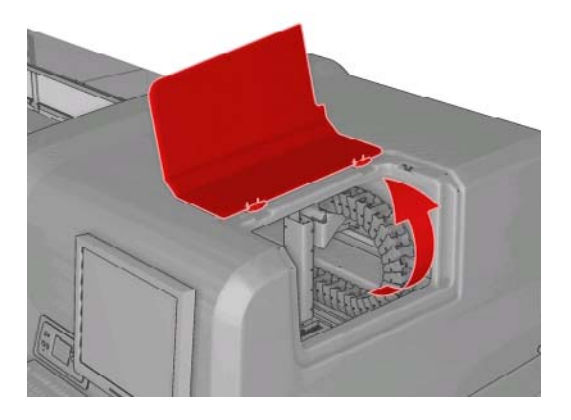

**3.** Her atık mürekkep haznesinin içini, saf suyla nemlendirilmiş pamuklu bir bez ya da kumaşla temizleyin. Kurumuş mürekkebi bu şekilde temizleyemezseniz, saf su yerine izopropil alkol kullanmayı deneyin.

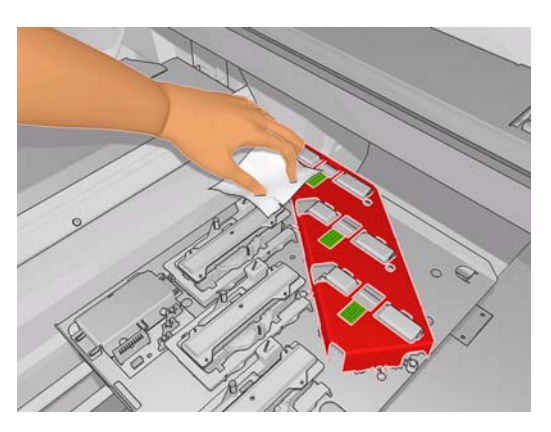

- <span id="page-22-0"></span>**4.** Atık mürekkep haznelerinin çevresindeki alanı da temizleyin, ancak baskı kafası alanını temizlemeye çalışmayın.
- **5.** Yazıcı kafası erişim kapısını kapatın.

# **Çizgi sensörünü ve aerosol girişlerini temizleme**

Normal kullanım sırasında, çizgi sensörü kuruyan mürekkep artıkları nedeniyle zamanla körleşir. Çizgi sensörünün temizlenmesi gerektiğinde, yazıcının kullanımına bağlı olarak iki ayda bir olabilir, bir uyarı görüntülenir. Uyarıyı gördüğünüzde algılayıcıyı temizlemek için bu yordamı izleyin.

**1.** Ön panele gidin ve Preventive Maintenance (Önleyici Bakım) menüsünden **Clean line sens. &**

**inlets** (Çizgi sensörünü ve girişleri temizleyin) seçeneğini belirtin  $\mathbb{X}$ .

Preventive maint, tasks

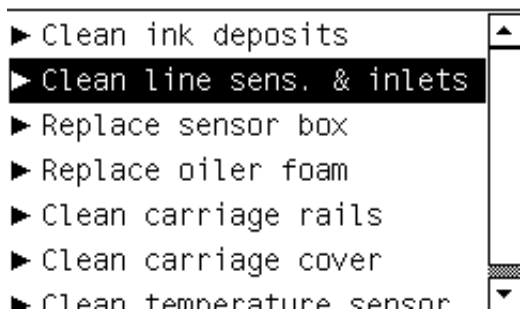

- **2.** Yazıcı, şaryo çubuğunu algılayıcıya erişebileceğiniz şekilde kaldırır.
- **3.** Ön panelde algılayıcının temizleme için hazır olduğunu belirtilene kadar bekleyin.
- **4.** Pamuklu bir bezi izopropil alkol ile nemlendirin. Bezler Temizleme Kiti'nde bulunmaktadır.
- **5.** Çizgi sensörünün altına erişin ve pamuklu bez ile gösterilen şekilde temizleyin.

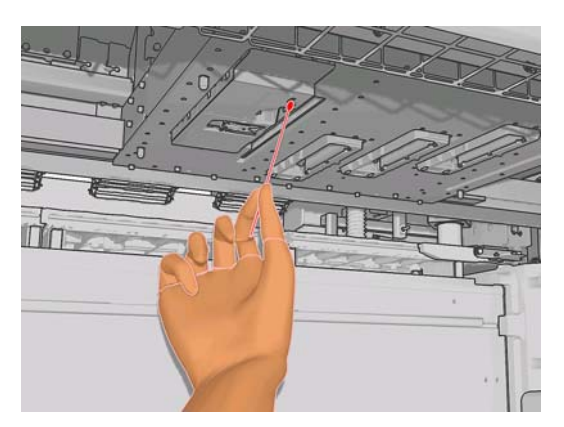

<span id="page-23-0"></span>**6.** Bir fırçayla aerosol girişlerinde biriken tozu temizleyin. Fırçayı başka bölümlerde kullanmayın.

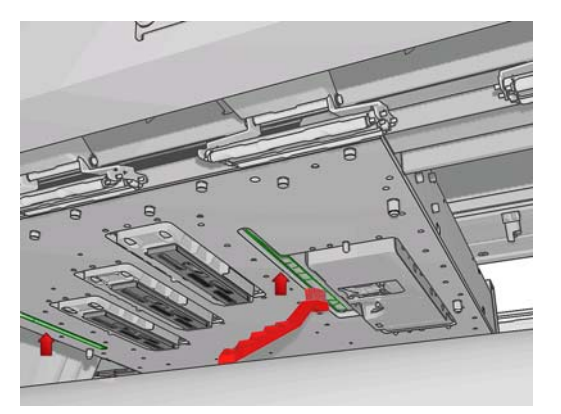

- **7.** Özellikle şaryonun altında toz birikmiş olabilir. Gerekirse temiz, tüy bırakmayan bir bezle tozu temizleyin.
- **8.** Ön panelde OK düğmesine basın. Yazıcı şaryo çubuğunu normal konumuna indirir.
	- **UYARI!** Şaryo inerken, yazıcının içine ellerinizi veya başka herhangi bir şeyi sokmayın.

## **Ana ruloyu temizleme**

Ana rulo gözle görülür şekilde kirlendiğinde ya da alt tabaka ilerlemesinin artık pürüzsüz ya da düzenli olmağını fark ettiğinizde temizlenmelidir.

Ana ruloyu su ile nemlendirilmiş temiz bir bez ile temizleyin ve yazdırma işleminden önce rulonun kuruduğundan emin olun. Petrol bazlı temizleme sıvıları kullanmayın.

# **Alt tabakanın kenar tutucularını temizleyin**

Zaman zaman çok küçük kenar boşluklarıyla yazdırırsanız, alt tabakanın kenar tutucularında mürekkep birikebilir. Bu, baskılarınızda lekelere ve baskı kafalarının püskürtme uçlarının engellenmesine neden olabilir.

Kurumuş mürekkep olup olmadığını görmek için alt kenar tutucularını her ay kontrol edin. Gerekirse, izopropil alkol ile nemlendirilmiş, tüy bırakmayan bir bez parçasıyla temizleyin.

**İPUCU:** Normalde kenar tutucularını yazıcıdan çıkarmak gerekmez ve çıkarılmaları, zarar görmelerine yol açabilir. Gerekmediklerinde alt tabakadan uzağa, bir kenara itilebilirler.

# **Kıstırma tekerleklerini temizleme**

Kıstırma tekerlekleri kirlendiyse, alt tabaka ilerletilerek (en fazla bir metre) temizlenebilir. Tekerleklerin el ile temizlenmesi hasara neden olabilir ve önerilmez.

## **Plakayı temizleme**

Plaka gözle görülür şekilde kirlendiğinde ya da alt tabakanın arkasında işaretler gördüğünüzde değiştirilmelidir.

Plakayı temizlemeden önce, alt tabaka ilerleme algılayıcısını bulun ve çizilmemesine dikkat edin (bkz. [Alt tabaka ilerleme sensörünü temizleme sayfa 19](#page-24-0)).

Plakayı su ile nemlendirilmiş temiz bir bez ile temizleyin ve yazdırma işleminden önce plakanın kuruduğundan emin olun.

## <span id="page-24-0"></span>**Baskı kafalarını temizleme**

Yazıcı açık olduğu sürece, düzenli aralıklarla otomatik olarak yazıcı kafa temizliği yapılır. Ancak baskı kalitesi düştüğünde ve sorunu başka yollardan çözemediğiniz zaman yazıcı kafaları temizlemeniz gerekir. Böylelikle püskürtme uçlarında taze mürekkep bulunması sağlanır ve püskürtme uçlarındaki tıkanıklıklar engellenir.

Yazıcı kafası durum grafiğini yazdırmışsanız, hangi renklerin hatalı olduğunu görebilirsiniz. Yeterli düzeyde çalışmayan yazıcı kafalarını temizleyin. Hangi yazıcı kafaları temizleyeceğinizden emin değilseniz, tüm yazıcı kafalarını temizleyin.

Yazıcı kafalarını temizlemek için HP Internal Print Server'a gidin ve **Printer** (Yazıcı) > **Printhead cleaning** (Yazıcı kafası temizleme) seçeneğini belirleyin. HP, Check and Clean (Kontrol et ve Temizle) seçeneğini önermektedir.

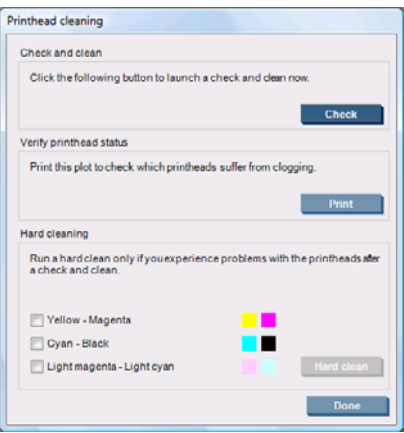

Bir donanım temizliğine karar verirseniz, temizlenecek yazıcı kafalarını seçebilirsiniz.

### **Alt tabaka ilerleme sensörünü temizleme**

Alt tabaka ilerleme algılayıcısını temizlemenizi hatırlatacak bir uyarı görüntülenmez. Periyodik olarak (yazıcının kullanımına ve alt tabaka türüne göre bir ile üç ayda bir – aşağıdaki nota bakın), plakayı temizlediğinizde ya da yanlışlıkla doğrudan plaka üzerine yazdırdığınızda temizlemeniz gerekir. Bkz. [Plakayı temizleme sayfa 18](#page-23-0).

**NOT:** Delikli alt tabakalar ya da astarlar, az miktarda mürekkebin plakaya ve sensör penceresine geçmesine izin verebilir. Bu, tek bir rulo bitmeden temiz bir sensörün kirlenmesine yol açabilir. Dolayısıyla, delikli bir alt tabaka yüklenirken sensörü kapatmak ve başka bir alt tabaka yüklemeden önce plakayı ve sensörü temizlemek en iyisidir.

Algılayıcı, plakanın ortasında ikinci ve üçüncü üçlü kıstırma grupları arasına yerleştirilmiştir.

**İPUCU:** Algılayıcıya erişmek için bir merdivene ihtiyacınız olabilir.

**İPUCU:** Temizleme, aşağı konumdayken şaryo çubuğuna üstten erişerek kolayca yapılabilir. Çubuk yükseltilmiş konumdayken kollarınızı aşağı koyarak temizlemeye çalışırsanız, sensöre erişmek ve temiz olup olmadığını kontrol etmek daha zor olabilir.

**1.** Alt tabakayı çıkarın.

<span id="page-25-0"></span>**2.** Kurumuş mürekkebi temizlemek için, sensörü, Temizleme Kiti'nde bulunan pamuklu bezlerden birini izopropil alkol ile nemlendirerek silin. Sensör penceresi kurumuş mürekkeple kaplıysa, silme işlemi sırasında biraz baskı uygulayarak pamuğun mürekkebi emmesine yardımcı olmanız gerekebilir. Pamuklu bez artık temiz kalıncaya ve sensör penceresi temiz görününceye dek yeni bezlerle temizlemeye devam edin.

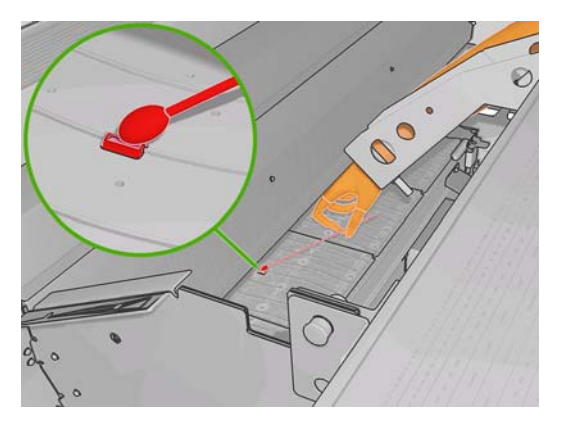

Ortam ışığı altında temiz bir algılayıcı, tüm yüzeyi boyunca değişmemesi gereken mavi renkli bir ışık yansıtır. Bu yansımayı yakına gelip görüş açınızı hafifçe değiştirerek görebilirsiniz.

**3.** Alt tabakayı tekrar yüklemeden önce, alkolün tamamen buharlaşması için 3 ya da 4 dakika bekleyin.

### **Sıcaklık sensörlerini temizleme**

Sıcaklık algılayıcılarının temizlenmesi gerektiğinde, yazıcının kullanımına bağlı olarak iki ayda bir olabilir, bir uyarı görüntülenir. Uyarıyı gördüğünüzde algılayıcıları temizlemek için bu yordamı izleyin.

**1.**

Ön panele gidin ve Preventive Maintenance (Önleyici Bakım) menüsünden **[XIII]** Clean **temperature sensors** (Sıcaklık algılayıcılarını temizle) seçeneğini belirleyin. Devam etmek için OK düğmesine basın.

- **2.** Alt tabakayı çıkarın.
- **3.** Alt tabakanın çıkarılması bittiğinde, yazıcının mekanik ve kurutma bileşenlerini kapatmak için bir acil durum durdurma düğmesine basın. Bu kendi güvenliğiniz için önerilir.
- **4.** Kurutucular soğuyana kadar bekleyin.
- **DİKKAT:** Aşağıdaki yordamda, yazıcının normal çalışması sırasında sıcak olan yüzeylere yakın çalışacaksınız. Devam etmeden önce soğumalarını bekleyin.
- **5.** Bir pamuklu bezi saf su ile nemlendirin. Bezler Temizleme Kiti'nde bulunmaktadır.

<span id="page-26-0"></span>**6.** Bezi, her iki sıcaklık algılayıcısındaki (kurutma ve sertleştirme) lensleri temizlemek için kullanın.

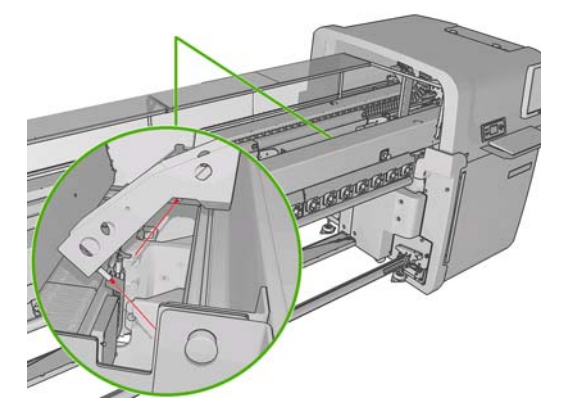

**7.** Yazıcının altından doğrudan bakarak lenslerin temiz olduğunu kontrol edin.

Alternatif olarak pamuklu bez temiz kalana kadar temizlemeye devam edebilirsiniz.

- **8.** Yazıcıya algılayıcıların temizlenmiş olduğunu belirtmek için ön paneldeki OK düğmesine basın.
- **9.** Acil durum durdurma düğmelerinin serbest bırakıldığından emin olun, ardından yazıcıyı yeniden başlatın.

## **Baskı kafası primerlerinin bakımı**

Baskı kafası primerleriyle ilgili bir sorun olduğunda bu, aşağıdaki hata kodlarından biriyle belirtilir.

- 46.1:01 kodu, sarı/macenta primerinde sorun olduğunu gösterir.
- 46.2:01 kodu, açık cam göbeği/açık macenta primerinde sorun olduğunu gösterir.
- 46.3:01 kodu, cam göbeği/siyah primerinde sorun olduğunu gösterir.

Sorunu düzeltmek için:

- **1.** Ön panele gidin ve söz konusu baskı kafasını değiştirme işlemini başlatın (bkz. *Kullanım kılavuzu*).
- **2.** Baskı kafası kapağını kaldırdıktan sonra, baskı kafası kapağıyla baskı kafası arasındaki eklemleri kapatan iki 'O' halkası göreceksiniz. Performanslarını artırmak için 'O' halkalarına bir miktar yağ veya su uygulayın.

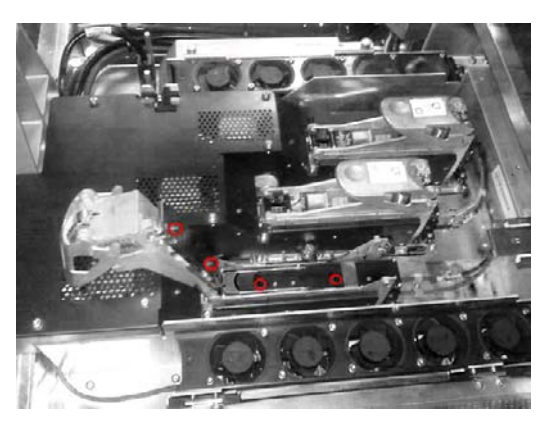

**3.** Baskı kafası kapağını, şaryo kapağını ve yazıcı kafası erişim kapısını kapatın.

- <span id="page-27-0"></span>**4.** Baskı kafası için donanım temizliği isteyin (bkz. [Baskı kafalarını denetleme sayfa 13](#page-18-0)).
- **5.** Hata devam ediyorsa servis temsilcinizi arayın (bkz. HP Müş[teri Hizmetleri Merkezleri](#page-55-0) [sayfa 50\)](#page-55-0).

# **Şaryo yağlama köpüklerini değiştirme**

Yazıcı kafası şaryosu, yağ emdirilmiş ve şaryo raylarını sürekli yağlayan iki köpük külçesi içerir. Bunların, yazıcının kullanımına göre her iki ya da üç ayda bir değiştirilmesi gerekir. Yedek köpükler Temizleme Kiti'nde bulunmaktadır.

- **1.** Ön panele gidin ve Preventive Maintenance (Önleyici Bakım) menüsünden **Replace oiler foam** (Yağlayıcı köpüğü değiştir) seçeneğini belirleyin. Şaryo elektrikli bölmeye gider.
- **2.** Yazıcı kafası erişim kapısını açın.

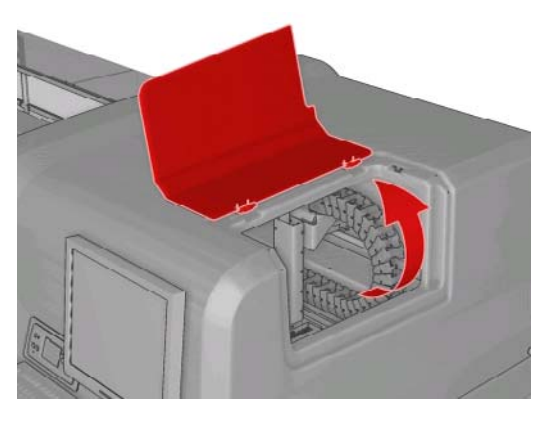

**3.** Soldaki yağlayıcı köpüğün kapağını kaydırarak açın.

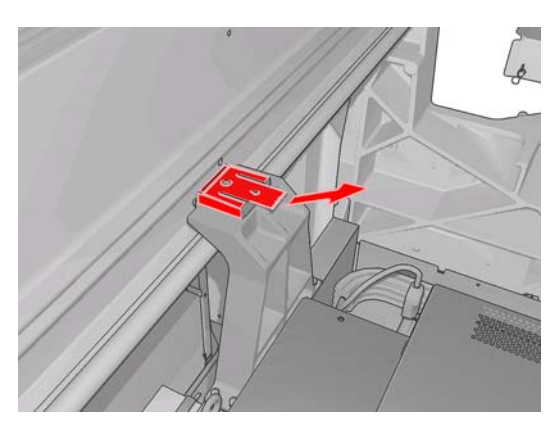

**4.** Eski köpüğü çıkarın, yeni köpüğü takın ve kapağı yerine takın.

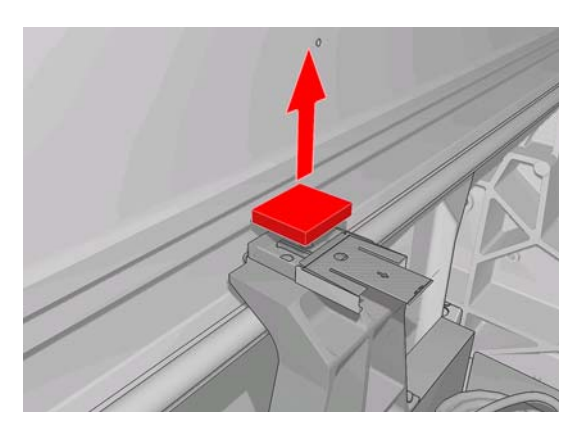

**5.** Sağdaki yağlayıcı köpüğe erişmek için şaryo kapağını açın.

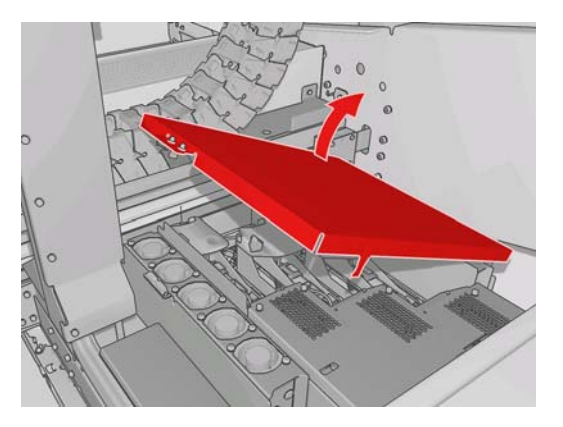

**6.** Sağdaki yağlayıcı köpüğün kapağını kaydırarak açın.

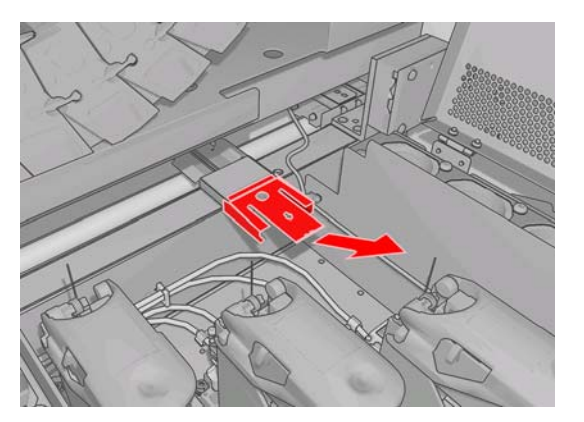

**7.** Eski köpüğü çıkarın.

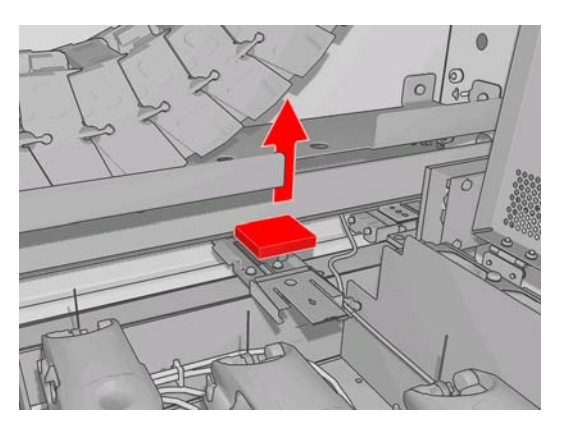

<span id="page-29-0"></span>**8.** Vidaları ve yağlama köpüğü kabını çıkarın, köpüğü değiştirin ve vidaları kullanarak kabı tekrar yerine takın.

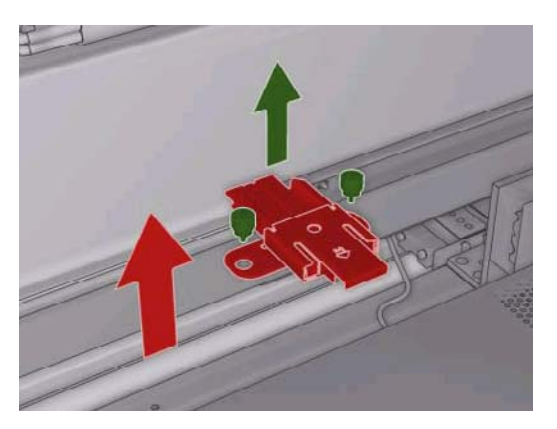

- **9.** Şaryo kapağını ve yazıcı kafası erişim kapısını kapatın.
- **10.** İşlemi bitirdiğinizde OK düğmesine basın.

## **Çizgi sensörü kutusunu değiştirme**

Çizgi sensörü kutusunun değiştirilmesi gerektiğinde bir uyarı görüntülenir. Yazıcı, kutuya kolayca erişebilmeniz için şaryoyu sağa kaydırır ve gücü kapatır. Uyarıyı gördüğünüzde kutuyu değiştirmek için bu yordamı uygulayın.

**1.**

Ön panele gidin ve Preventive Maintenance (Önleyici Bakım) menüsünden **Replace sensor box** (Sensör kutusunu değiştir) seçeneğini belirleyin.

- **2.** Şaryo, sağ kapağın dışına çıkar.
- **3.** Çizgi sensörü kutusunun üç vidasını ve bağlantı kablosunu çıkarın.

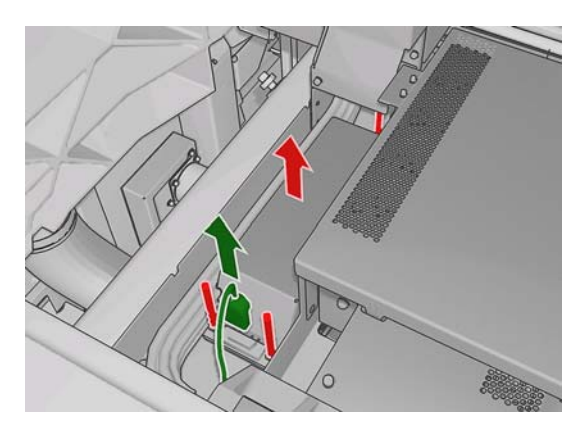

<span id="page-30-0"></span>**4.** Çizgi sensörü kutusunu çıkarın.

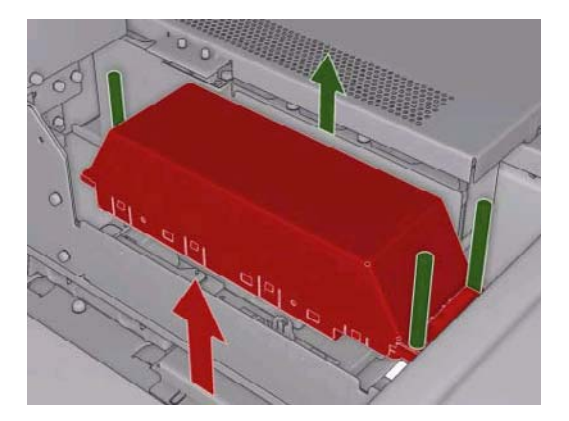

- **5.** Kabloyu yeni çizgi sensörü kutusuna bağlayın.
- **6.** Yeni kutuyu yazıcıya yerleştirin ve vidalarla yerine sabitleyin. Herhangi bir araç gerekmez.
- **7.** Ön panelde OK (Tamam) düğmesine basın.
- **8.** Yazıcı, şaryonun gücünü açar ve sensörü denetler.

### **Baskı kafası temizleme rulosunu ve aerosol filtrelerini değiştirme**

Yazıcı kafası temizleme rulosu yazdırma geçişleri arasında yazıcı kafalarını temizlemek için kullanılır. Baskı kalitesini korumak için periyodik olarak değiştirilmesi gerekir. Değiştirme sıklığı yazıcıyı kullanmanıza göre değişir: Ortalama kullanımda yaklaşık ayda bir.

Rulonun %75'i kullanıldığında bir mesaj ve sonra %95'i kullanıldığında bir mesaj daha görüntülenir. Ruloyu istediğiniz zaman değiştirmeyi tercih edebilirsiniz.

Yeni bir işi başlatmak için yeterli rulo yoksa, yazıcı işi iptal eder.

Yazıcı kafası temizleme rulosunu değiştirdiğinizde, ayrıca aerosol filtrelerini de değiştirmeniz gerekir. Rulo ve aerosol filtreleri aynı pakette bulunmaktadır.

**İPUCU:** Bu işlemler sırasında eldiven takmanız önerilir.

#### **Yazıcı kafası temizleme rulosunu değiştirme**

- **1.**
- Ön panele gidin ve Ink System (Mürekkep Sistemi) menüsünden  $\boxed{\circ}$  Replace cleaner roll (Temizleme rulosunu değiştir) seçeneğini belirleyin. Rulonun kullanılmayan kısmı bu sırada toplama rulosuna sarılır. Kullanılmayan kısım tüm rulonun %5'inden fazlaysa bir uyarı verilir.
- **İPUCU:** Bu yordamın başında **Replace cleaner roll** (Temizleme rulosunu değiştir) seçeneğini belirlemeyi unuttuysanız, daha sonra belierlemeye çalışmayın. Bunun yerine aerosol filtreleri ve temizleme rulosunu değiştirene kadar bekleyin, ardından Ink System (Mürekkep Sistemi) menüsünden **Check cleaner roll** (Temizleme rulosunu kontrol et) seçeneğini belirleyin.
- **2.** Yazıcı kafası temizleme rulosunu değiştirmek için yazıcının sağ ön tarafındaki kapıyı açın.

**3.** Sapı kavrayın ve tüm yazıcı kafası temizleme rulosu takımını çekerek kapıdan çıkarın.

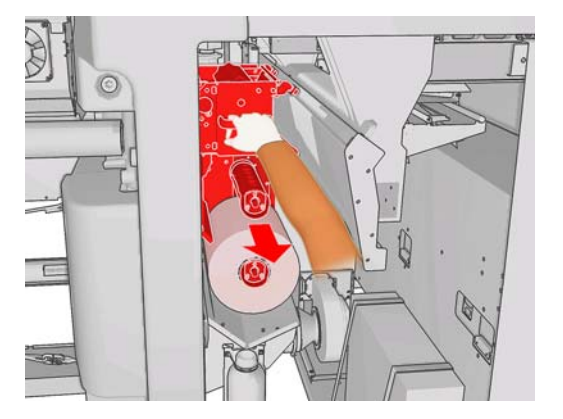

- **4.** Her iki ruloyu da milleri üzerinde kaydırın ve temizleme malzemesi kullanılmış ruloyu yeni rulo ile verilen talimatlara göre atın. Boş masurayı toplama masurası olarak kullanmak için saklayın.
- **5.** Yeni ruloyu üst mile takın. Tıklayarak yerine oturur.
- **6.** Sol üstteki siyah düğmeyi çekin ve kıstırma sistemini yana çekin.
- **7.** Rulonun ön kenarını üst silindirlerin üzerinden geçirin ve temizleme malzemesini soldaki silindirlere geçirin.

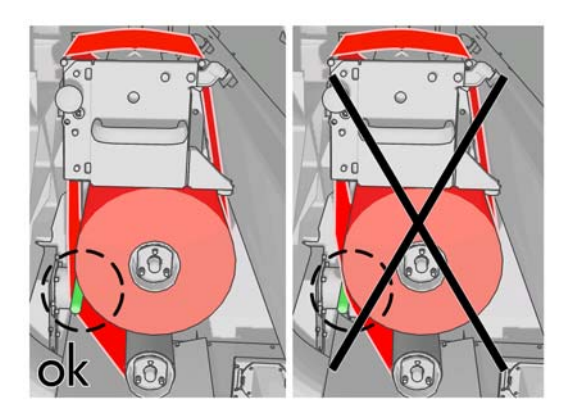

**8.** Temizleme malzemesinin ön kenarında bir polyester film şeridi vardır. Bunu, kendisini tutacak toplama masurasının deliğine sokun.

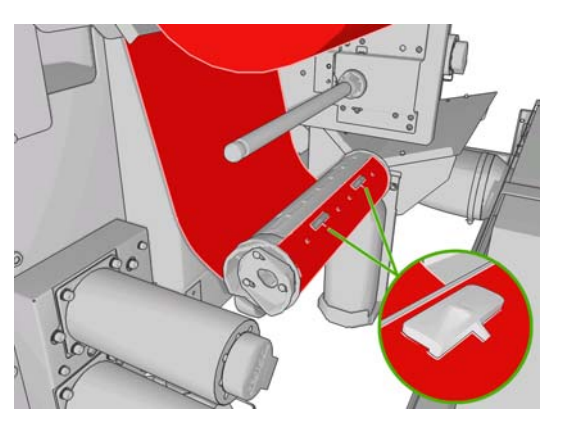

**9.** Toplama masurasını alt mile kaydırın. Tıklayarak yerine oturur.

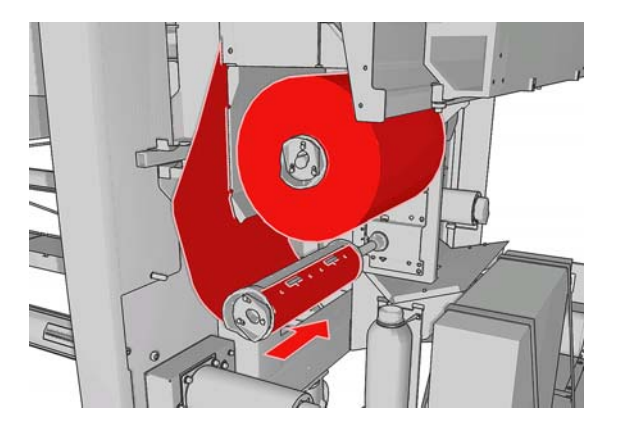

- **NOT:** Temizleme rulosu doğru takılmamışsa, yazıcı kafası temizleme rulosu sıkışmasını giderme ile ilgili bir mesaj görebilirsiniz. Tüm takımı dışarı çekin, ruloyu biraz ileri sarın, ardından tekrar yerine kaydırın. Yazıcı ruloyu tekrar kontrol edecektir.
- **10.** Siyah düğmeyi yerine iterek kıstırma sistemini yerine oturtun. Temizleme rulosunun çok sıkı olması nedeniyle bir direnç hissederseniz, ruloyu biraz saat yönünün tersinde çevirin.
- **11.** Sapı kavrayın ve tüm yazıcı kafası temizleme rulosu takımını yazıcıya geri itin.
- **12.** Kapıyı kapatın.

Tahliye kabını boşaltmayın: Bu işlem önleyici bakım sırasında bir servis teknisyeni tarafından yapılır.

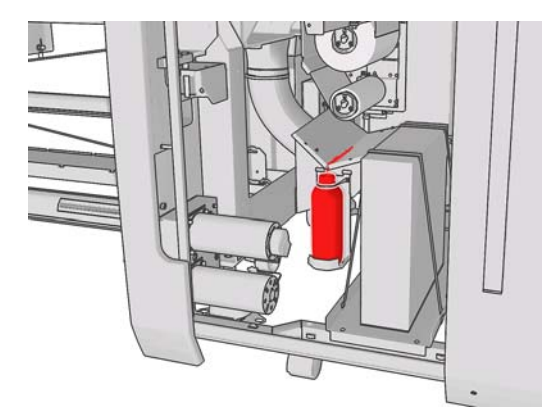

#### **Aerosol filtrelerini değiştirme**

**1.** Yazıcının yan tarafındaki yazıcı kafası erişim kapısını açın ve şaryo kapağını kaldırın.

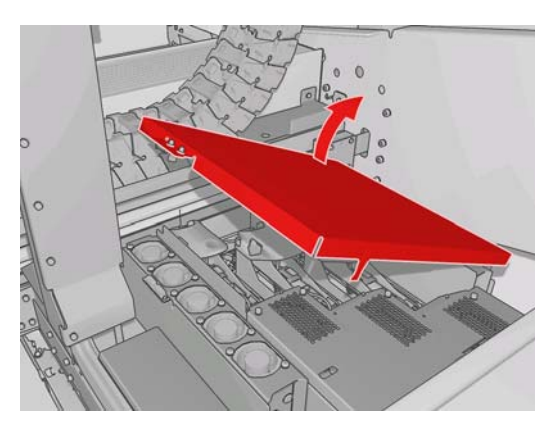

**2.** Aerosol filtresi kapları yazıcı kafalarının yakın ve uzak uçlarındadır.

<span id="page-33-0"></span>**3.** Filtre kabının sağ tarafını kaldırın; sol tarafa bağlıdır.

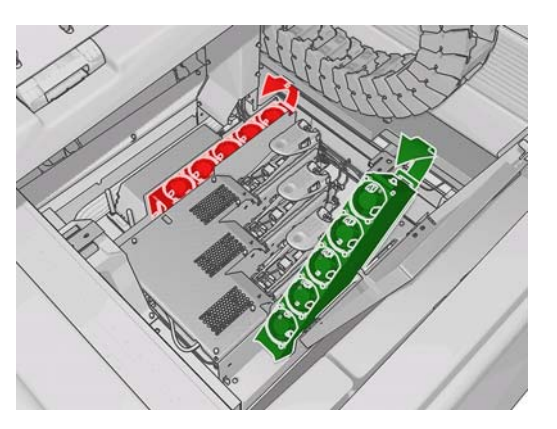

**4.** Eski filtreyi kendi kabının altından dışarı çekin ve yeni filtre ile verilen talimatlara göre atın.

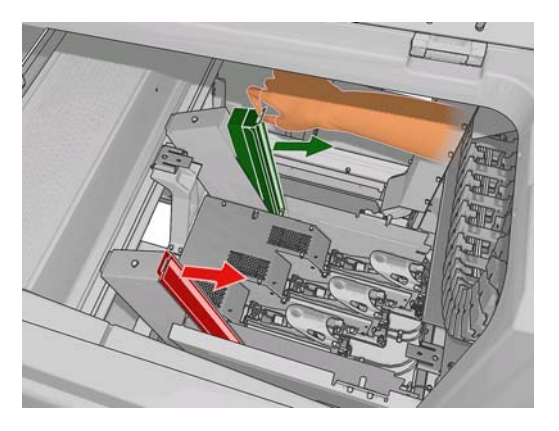

- **5.** Yeni filtrelerin paketlerini açın ve her filtrenin uçlarındaki mavi etiketlerin filtreye doğru açıda olduğundan emin olun.
- **6.** Yeni filtreyi kaba yerleştirin.
- **7.** Filtrelerin üstündeki mavi etiketlerin kaplardaki kancalara doğru şekilde geçtiğinden emin olun, aksi halde kaplar tam olarak kapanmayabilir.
- **8.** Kabı yerine yerleştirin.
- **9.** Şaryo kapağını indirin ve kapıyı kapatın. Ön panelde OK düğmesine basın.
- **10.** Yazıcı kafası temizleme rulosunu değiştirmeden önce **Replace cleaner roll** (Temizleme rulosunu değiştir) seçeneğini belirlemeyi unuttuysanız, bu noktada ön panele gidip Ink System (Mürekkep

Sistemi) menüsünden **CD** Check cleaner roll (Temizleme rulosunu kontrol et) seçeneğini belirlemeniz gerekir.

### **Yazıcıyı taşıma**

Yazıcıyı aynı tesis içinde kısa bir mesafede, eğimi %5'ten fazla olmayan basamaklar ve yamaçlar içeren yatay bir zeminde taşımak istiyorsanız, aşağıdaki talimatlara bakın. Daha zor taşıma işlemleri için lütfen servis temsilcinizi çağırın (bkz. HP Müş[teri Hizmetleri Merkezleri sayfa 50](#page-55-0)).

**DİKKAT:** %5'ten daha eğimli yamaçlar yazıcıda ciddi hasara neden olabilir.

- **1.** Yazıcıyı kapatın.
- **2.** Tüm elektrik ve ağ kablolarını yazıcıdan çıkarın.
- <span id="page-34-0"></span>**3.** Tüm mürekkep kartuşlarının bağlantısını kesin ve hepsini yazıcıdan çıkarın. Kartuş konektörlerini yapışkanlı bantla yerlerine sabitleyin.
- **4.** Tekerleklerin (A) zemine değmesi için ayaklarını yükseltin. Bir ayağı yükseltmek için:
	- **a.** Ayağın üst kısmındaki kilit somununu açmak için 30 mm'lik bir somunu anahtarı kullanın.
	- **b.** Somunu el ile cıvatanın aşağısına getirin. Somun ile ayak arasında, altta yaklaşık 2 cm (0,8 inç) aralık bırakın.
	- **c.** Ayağı yukarıya döndürmek için 15 mm'lik bir somun anahtarı kullanın. Somun anahtarını oturtmak için cıvatanın altındaki düz yüzeyleri kullanın.
	- **d.** Ayağı cıvatanın izin verdiği kadar yükseltin.
	- **e.** Somunu tekrar kilitlemek için 30 mm'lik somun anahtarını kullanın.
	- **DİKKAT:** Ayakları olabildiğince yükseltmeye dikkat edin. Yazıcı hareket halindeyken zemine temas etmeleri durumunda kırılabilirler.

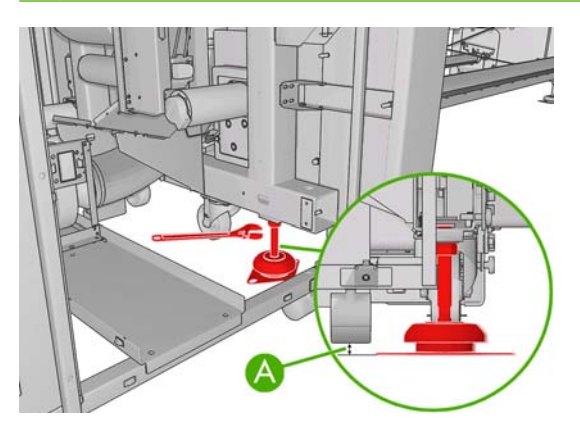

**5.** Yazıcıyı üst kapaklarının dış köşelerinden itin.

Yazıcıyı taşıdıktan sonra elektrik kablolarını tekrar bağlamak için bir elektrikçiye ihtiyaç duyabileceğiniz durumlar olabilir. Ayrıca ağı yeniden yapılandırmanız da gerekebilir: Ön panelden, HP Internal Print Server bilgisayarından ve RIP bilgisayarından. Daha fazla ayrıntı için bkz. *Installation guide* (Kurulum kılavuzu).

### **Yazıcı bakım kitleri**

Bakım kitleri uzun süre kullanıldıktan sonra değiştirilmesi gereken yazıcı bileşenlerini içerir. Bunlardan biri gerektiğinde, HP Internal Print Server tarafından bir uyarı ("Preventive maintenance #2" (2 no'lu önleyici bakım) gibi) görüntülenir.

Bu mesajı gördüğünüzde, servis temsilcinizi çağırmanız (bkz. HP Müş[teri Hizmetleri Merkezleri](#page-55-0) [sayfa 50](#page-55-0)) ve bakım kiti istemeniz gerekir. Kitler yalnızca servis teknisyenleri tarafından takılır.

HP Internal Print Server'da **Information** (Bilgi) > **Maintenance** (Bakım) seçeneğini belirleyerek önleyici bakımın ne kadar yakın olduğunu görebilirsiniz.

### **Temizleme kiti**

Bir temizleme kiti yazıcı ile birlikte verilir; normal kullanımda bir senelik temizleme malzemesini sunması amaçlanmaktadır. Şaryo rayları için yağ, yedek yağlama köpükleri, eldivenler, süngerler ve pamuklu bezleri içerir.

# <span id="page-35-0"></span>**5 Yazılım bakımı**

### **HP Internal Print Server bakımı**

HP Internal Print Server, yazıcı ile birlikte verilen bilgisayardaki Microsoft Windows altında çalışır. Bu çalışma ortamında en uygun performansı korumanız amacıyla kontrol edebileceğiniz çeşitli şeyler vardır. Bu kontrolleri bilgisayarı yeniden başlattıktan sonra ve HP Internal Print Server'ı başlatmadan önce yapabilirsiniz.

- Kullanıcı hesabı bir Standart hesap olmalı ve bir Yönetici hesabı olmamalıdır.
- Bilgisayarda başlangıçta HP tarafından sunulanlar dışında bir yazılım yüklenmemelidir.
- Bir virüs önleme programı yüklüyse, programın dosya sistemini sürekli kontrol etmesine izin verilmemelidir.
- Görev Yöneticisinin **Performans** sekmesinde, CPU kullanımını %5'in altında (tercihen %3'ün altında) olmalıdır.
- Bellek kullanımı 1 GB'nin altında (tercihen 800 MB'nin altında) olmalıdır.
- Sabit diskteki boş alan en az 10 GB olmalıdır.
- Denetim Masası, **Donanım ve Ses** > **Güç Seçenekleri**'nde yüksek performanslı güç planı seçilmiş ve uyku modu devre dışı bırakılmış olmalıdır.
- Bos bir ekran koruyucu kullanılmalıdır.
- **Başlat** düğmesine basın ve **Bilgisayarım** düğmesini sağ tıklatın. **Yönet** > **Aygıt Yöneticisi** > **Disk sürücüleri** seçeneğini belirleyin. Sabit diski sağ tıklatın ve **Özellikler** > **İlkeler** seçeneğini belirleyin. **Performansı en iyi duruma getir**, **Diskte yazma önbelleğini etkinleştir** ve **Gelişmiş performansı etkinleştir** seçeneklerinin etkin olduğundan emin olun.
- Planlı disk birleştirmenin etkin olduğundan emin olun. **Başlat** düğmesine basın ve **Bilgisayarım** düğmesini sağ tıklatın. **Yönet** > **Disk Yönetimi** seçeneğini belirleyin. Sabit diski sağ tıklatın, **Özellikler** > **Araçlar** > **Şimdi Birleştir** seçeneğini belirleyin ve **Planlı olarak çalıştır** seçeneğinin etkin olduğundan emin olun.
- Denetim Masası'nda, **Sistem** > **Gelişmiş sistem ayarları** > **Gelişmiş** > **Performans** > **Görsel Efektler** > **Özel** seçeneğini belirleyin. **Masaüstü düzenlemesini etkinleştir**, **Saydam camı etkinleştir**, **Ekran yazı tipi kenarlarını düzelt** ve **Pencere ve düğmelerde görsel stilleri kullan** dışındaki tüm efektlerin devre dışı olduğundan emin olun.
- Internet Explorer'ı açın ve **Araçlar** > **Internet seçenekleri** > **Bağlantılar** > **Yerel Ağ (LAN) Ayarları** seçeneğini belirleyin. Bir proxy sunucu kullanılıyorsa, **Yerel adresler için proxy sunucuyu atla** seçeneğinin etkin olduğundan emin olun.
- <span id="page-36-0"></span>Bilgisayarın Internet'e bağlı olduğundan ve mevcut tüm güncelleştirmelerin (Windows Service Pack'ler dahil) başarıyla yüklendiğinden emin olmak için Windows Update'i kullandığından emin olun.
- HP Internal Print Server'ı başlatın ve artık kullanılmayan işleri iptal etmek için **File** (Dosya) > **Delete job** (İşi sil) seçeneğini kullanın.

# **Ürün yazılımının güncelleştirmesi**

Yazıcınızın birçok işlevi, ürün bilgileri olarak da bilinen, yazıcıda bulunan yazılım ile denetlenir.

Kimi zaman ürün yazılımı yükseltmeleri Hewlett-Packard'dan edinilebilir. Bu güncelleştirmeler yazıcının işlevselliğini artırır ve yazcınızda bulunan özellikleri zenginleştirir.

Ürün bilgisi güncelleştirmeleri HP Internal Print Server kullanılarak Internet'ten indirilebilir ve yazıcınıza yüklenebilir: **Main** (Ana) sekmesinden **Firmware update** (Ürün bilgisi güncelleştirme) seçeneğini seçin.

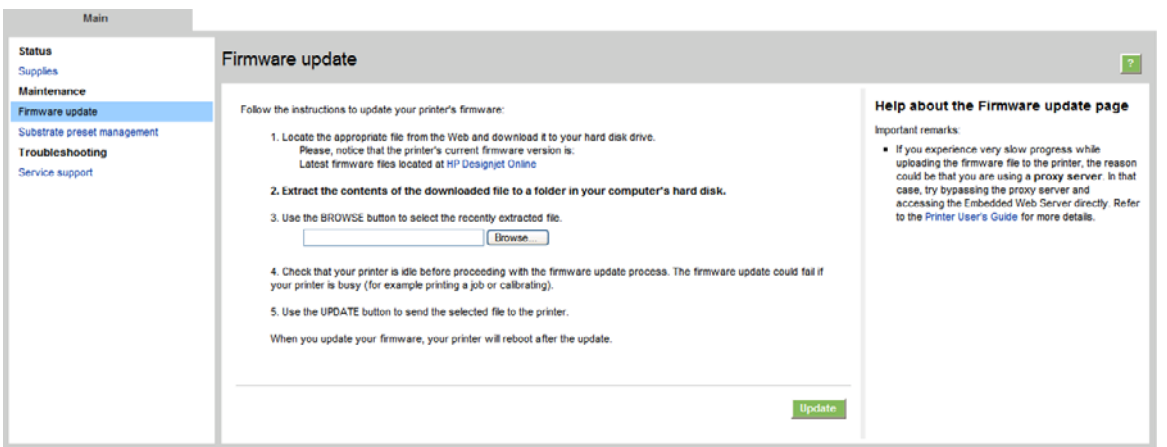

Ürün bilgisi dosyasını karşıdan indirmek ve sabit diskinizde saklamak üzere ekranınızdaki yönergeleri izleyin. Daha sonra indirilen dosyayı seçerek **Update** (Güncelleştir) öğesini tıklatın.

Ürün bilgileri en sık kullanılan alt tabaka önayarları grubunu içerir. Ekstra alt tabaka önayarları ayrıca indirilebilir; bkz. *Kullanım kılavuzu*.

# <span id="page-37-0"></span>**6 Alt tabaka sorunlarını giderme**

# **Alt tabaka başarıyla yüklenemiyor**

- Alt tabaka, tüm yazıcı alt sistemleri (mürekkep sistemi gibi) hazır olmadıkça yüklenemez.
- Yazıcı şaryo çubuğunun konumundan haberdar olmazsa (bir yazıcı kurtarma ya da kapatma

sonrasında), ön panele gidin ve Substrate Management (Alt Tabaka Yönetimi) simgesini , ardından **Carriage beam position** (Şaryo çubuğu konumu) > **Carriage system recovery** (Şaryo sistem kurtarma) seceneğini belirleyin.

- Silindirin doğru olarak şişirildiğini kontrol edin.
- Alt tabakayı en az 10 ft (3 m) ilerletmek için ön paneli kullanın ve ardından geriye taşıyıp tekrar yüklemeyi deneyin. Yüklenmiyorsa, alt tabaka giriş masurasına yerleştirilmemiş olabilir: farklı bir rulo kullanmayı deneyin.

### **Alt tabaka sıkışmış**

Yazıcı bir alt tabaka sıkışması rapor ederse, şu adımları izleyin.

**1.** Şaryo hala hareket ediyor ya da hareket etmeye çalışıyorsa, yazıcı kafalarının zarar görmesini önlemek için bir acil durum durdurma düğmesine olabildiğince çabuk basın.

Acil durum durdurma düğmesine basana kadar yazıcı kendisini otomatik olarak kapatırsa, ACB-1 devre kesicisini kapatın.

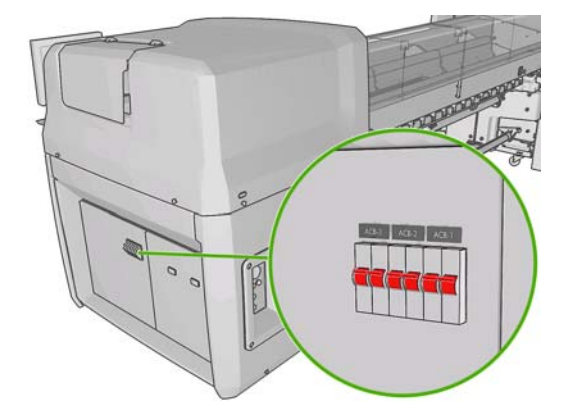

**2.** Yazıcı soğuyana kadar yaklaşık on dakika bekleyin.

<span id="page-38-0"></span>**3.** Mümkünse şaryoyu yavaşça el ile yana getirerek alt tabakadan uzaklaştırın. Ciddi bir sıkışma nedeniyle bu mümkün değilse lütfen şaryo çubuğunu maksimum yüksekliğine getirmeyi deneyin.

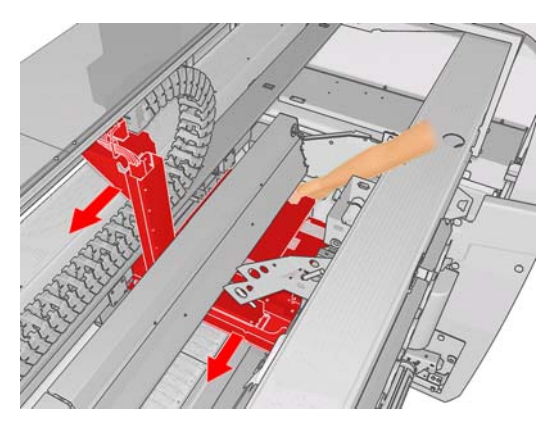

- **4.** Tüm alt tabakayı ve alt tabaka parçalarını baskı bölgesi ve düştükleri diğer yazıcı parçalarından çıkarın. Sertleştirme bölgesini özellikle kontrol edin. Bunların tümünü çıkaramazsanız lütfen servis temsilcinizi arayın (bkz. HP Müş[teri Hizmetleri Merkezleri sayfa 50](#page-55-0)).
- **5.** Yazıcıyı tekrar başlatmadan ve alt tabakayı yeniden yüklemeden önce, tüm devre kesicilerin açık ve tüm acil durum durdurma düğmelerinin serbest bırakılmış olduğunu kontrol edin.

### **Alt tabaka giriş masurasına yerleştirilmemiş**

Rulo, giriş masurasına sağlam bir şekilde eklenmediyse, baskılarınızda şeritlenme olabilir veya yazıcı, rulonun tükendiğini bildirebilir. Sorunu gidermek için aşağıda belirtilen adımları uygulayın.

- **1.** Ruloyu giriş makara milinden çıkarın ve çıkış makara miline takın. İç içe geçmeyi önlemek için dikkatli olun.
- **2.** Kıstırmaları yükseltin ve ön panelin Substrate Management (Alt Tabaka Yönetimi) menüsünde, şaryo çubuğunu maksimum yüksekliğine getirin.
- **3.** Alt tabakayı rulodan çıkarın ve yazıcının içinden geriye, giriş makara miline doğru geçirin. Giriş makara milindeki boş masuraya takın ve yapışkanlı bantla tutturun. Giriş masurasının etrafını birkaç kat alt tabaka ile kaplayın. Alt tabakayı dikkatli bir şekilde çıkış rulosuyla hizalayın.
- **4.** Kıstırmaları indirin.
- **5.** Ön panelde, alt tabaka denetimi sorulduğunda "Evet" seçeneğini belirterek Substrate Management (Alt Tabaka Yönetimi) menüsünden çıkın.
	- **NOT:** Alt tabaka denetimi başarısız olursa, ruloyu giriş tarafına döndürün ve çıkış tarafındaki boş bir masuraya takın. Kıstırmaları yükseltin ve ön panelin Substrate Management (Alt Tabaka Yönetimi) menüsünü kullanarak tüm alt tabakaları çıkış masurasına taşıyın.
- **6.** HP Internal Print Server'da doğru alt tabakayı seçin.
- **7.** Ön panelde İlerlet düğmesine, ardından Geri düğmesine basın ve rulonun tamamı giriş makara miline sarılıncaya dek bekleyin.
- **8.** Alt tabaka, çıkış makara milinden çıkarılınca yeniden sarmayı iptal etmeye karar verebilirsiniz. Ardından, hemen yazdırmak için alt tabakayı çıkış makara miline takın veya ruloyu çıkarmak istiyorsanız tamamen giriş makara miline sarın.

### **Alt tabaka plakaya yapışıyor**

Alt tabaka plakaya yapıştığında, bunun en olası nedenleri aşırı ısı ve aşırı vakumlamadır. Bu nedenle kurutma sıcaklığını ya da vakumu azaltmayı deneyin.

Yazıcı ayarlarının yapılması hakkındaki bilgiler için bkz. *Kullanım Kılavuzu*.

# <span id="page-39-0"></span>**Alt tabaka çıktığında mürekkep hala ıslak**

- **1.** Mürekkep sınırlarını azaltın.
- **2.** Kurutma ve sertleştirme için sıcaklık ayarlarını artırın.

Yazıcı ayarlarının yapılması hakkındaki bilgiler için bkz. *Kullanım Kılavuzu*.

# **Alt tabaka üzerinde mürekkep işaretleri var**

Bu sorun şaryonun alt tabakaya temasından ve mürekkep lekesi bırakmasından kaynaklanabilir.

- **1.** Mürekkep işaretleri alt tabakanın ortasında değil yanlarında oluşuyorsa, alt tabaka kenar tutucularının doğru şekilde yerleştirildiğini kontrol edin.
- **2.** Vakum ve gerginlik seviyelerini doğru olduğunu kontrol edin.
- **3.** Büyük mürekkep damlamaları görüyorsanız, serbest lif parçalarını temizlemek için yazıcı kafalarını temizleyin.

Yazıcı ayarlarının yapılması hakkındaki bilgiler için bkz. *Kullanım Kılavuzu*.

# <span id="page-40-0"></span>**7 Baskı kalitesiyle ilgili sorunları giderme**

# **Genel öneriler**

Herhangi bir baskı kalitesi sorununuz olduğunda:

- Yazıcınızdan en iyi performansı alabilmek için, sorunsuz performans ve en iyi baskı kalitesi sağlamak için güvenilirliği ve performansı tam olarak test edilen gerçek HP aksesuarları ve sarf malzemelerini kullanın. Önerilen alt tabakalar hakkındaki ayrıntılar için bkz. *Kullanım kılavuzu*.
- HP Internal Print Server'da seçili olan alt tabaka türünün yazıcıya yüklenen alt tabaka türüyle aynı olduğunu kontrol edin.
- **DİKKAT:** Yanlış alt tabaka türü seçiliyse, baskı kalitesi kötüleşebilir, renklerde bozulma olabilir ve hatta yazıcı kafaları zarar görebilir.
- Alt tabakanızın renk ayarının yapıldığını kontrol edin.
- Alt tabakanız ve baskı modunuz için doğru ICC profilini kullandığınızdan emin olun.
- Amacınız için en uygun baskı kalitesi ayarlarını kullandığınızdan emin olun (bkz. *Kullanım kılavuzu*).
- Çevresel koşulların (ısı, nem) önerilen sınırlarda olduğunu kontrol edin. (bkz. *Kullanım kılavuzu*).
- Yazıcı kafalarının hizalanmış olduğunu kontrol edin.
- Göze çarpan bir yazıcı uyarısı olup olmadığını kontrol edin.
- Yazdırma işlemi devam ederken alt tabakaya dokunmaktan kaçının.

### **Şeritlenme**

Şeritlenme, yazdırılan resminizde aşağıda gösterildiği gibi yatay çizgiler (çizgilerin renkleri farklı olabilir) oluşma sorunu olduğu anlamına gelir:

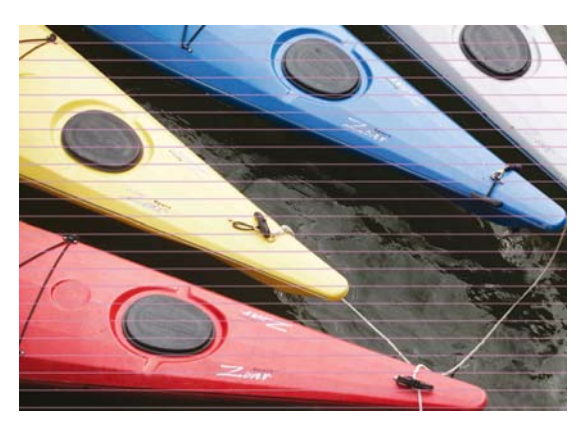

Alt tabakanın genişliği boyunca ince beyaz çizgiler varsa:

- **1.** HP Internal Print Server'dan yazıcı kafalarını temizleyip kontrol edin ve tıkanmış püskürtme uçlarını kontrol edin.
	- Tıkalı püskürtme uçları varsa geçiş sayısını artırın.
	- Bir alt tabaka ilerleme sorunu varsa, alt tabaka ilerleme ayarını azaltın.
- **2.** Sorun devam ederse geçiş sayısını artırın.

Alt tabakanın genişliği boyunca ince koyu çizgiler varsa:

- **1.** HP Internal Print Server'da alt tabaka ilerleme ayarını artırın.
- **2.** Çizgiler yalnızca koyu ya da doygun renklerde görünüyorsa, aşağıdaki çareleri bu sırada deneyin:
	- **a.** Geçiş sayısını artırın.
	- **b.** Seçilen baskı modu için mürekkep limitini azaltın.
	- **c.** Kuruma sıcaklığını artırın.

Alt tabaka ilerleme ayarını yaptıysanız ancak hala aynı baskıda rastgele dağılmış beyaz ve koyu çizgiler varsa:

- **1.** HP Internal Print Server'da alt tabaka ilerleme durumunu kontrol edin. Bir uyarı mesajı varsa:
	- **a.** Alt tabakayı çıkarın ve alt tabaka ilerleme algılayıcısını temizleyin.
	- **b.** Alt tabakayı tekrar yükleyin ve normal şekilde kontrol edin.
	- **c.** Uyarı mesajı devam ediyorsa, muhtemelen alt tabaka tipi alt tabaka ilerleme algılayıcısında görünmüyordur, bu nedenle algılayıcıyı kapatmanız (HP Internal Print Server'daki Loaded Substrate (Yüklenmiş Alt Tabaka) penceresinde) ve alt tabaka ilerlemesini el ile ayarlamanız gerekir.
- **2.** Sorun devam ederse geçiş sayısını artırın.
- **3.** Sorun devam ederse alt tabaka önayarını yeniden oluşturun.

Alt tabakanın genişliği boyunca renklerin eksik gibi göründüğü bir ya da daha fazla kalın çizgi varsa:

- **1.** Başarısız görünen yazıcı kafası için bir donanım temizliği isteyin. Bkz. [Baskı kafalarını](#page-24-0) [temizleme sayfa 19](#page-24-0).
- **2.** Yazıcının sağ ön tarafındaki kapıyı açın ve yazıcı kafası temizleme rulosu takımını dışarı çıkarın.

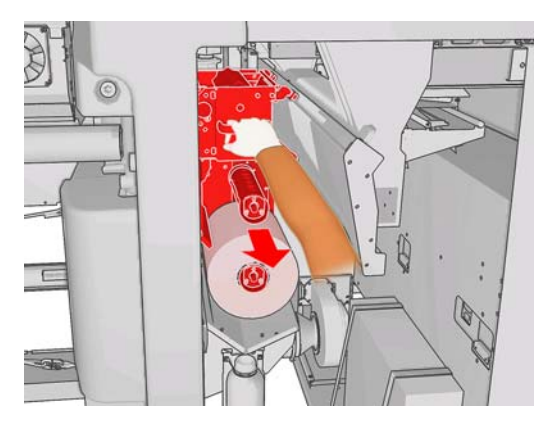

**3.** Üstte rulonun yatay kısmında ve ayrıca rulonun dikey kısmında mürekkep görmeniz gerekir. Rulonun dikey kısmında mürekkep görmüyorsanız, birincil pompada bir arıza olabilir. Bu durumda lütfen servis temsilcinizi arayın (bkz. HP Müş[teri Hizmetleri Merkezleri sayfa 50\)](#page-55-0).

<span id="page-42-0"></span>Alt tabakanın arka tarafında renk ve gölge farklılıkları varsa (örneğin üzerine bir şey yazdırılmışsa), alt tabaka ilerleme algılayıcısının ayırt edememesi nedeniyle baskınızın bazı bölümlerinde şeritlenme görebilirsiniz. Bu durumda algılayıcıyı kapayın (HP Internal Print Server'daki Loaded Substrate (Yüklenmiş Alt Tabaka) penceresinde) ve alt tabaka ilerlemesini el ile ayarlayın.

Dört veya beş geçişli, kendinden yapışkanlı alt tabakaya yazdırırken şeritlenme oluşursa, Job Properties (İş Özellikleri) penceresinde **Change** (Değiştir) düğmesine basın ve yarı tonlama yöntemini **G.N.** olarak değiştirmeyi deneyin.

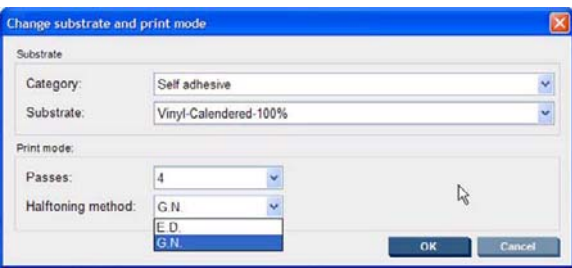

Yazıcı ayarlarının yapılması hakkındaki bilgiler için bkz. *Kullanım Kılavuzu*.

## **Renkler yanlış hizalanmış**

Bu sorunun çok çeşitli ve biraz farklı görünür belirtileri olabilir.

### **Renkler dikey olarak yanlış hizalanmış**

Macenta baskıları alt tabakada diğer renklerden baskınsa, HP Internal Print Server'da alt tabaka ilerleme ayarını artırın.

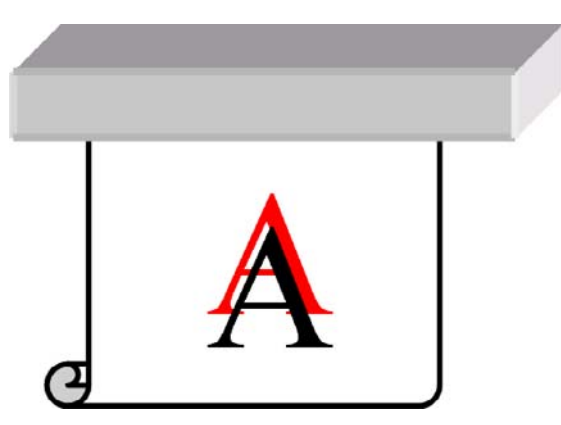

Macenta baskıları alt tabakada diğer renklerden daha belirsizse, HP Internal Print Server'da alt tabaka ilerleme ayarını azaltın.

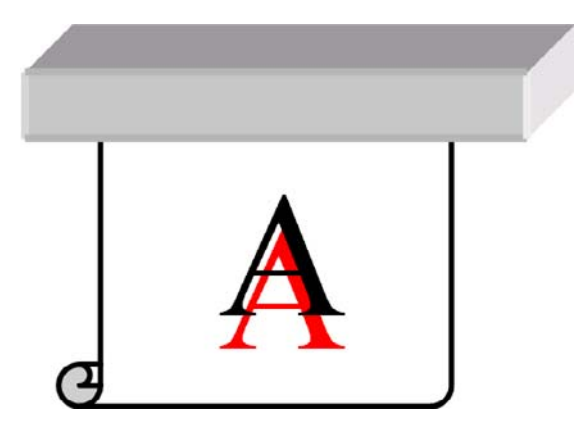

Yanlış hizalanma rastgele görünüyorsa, şeritlenme için önerilen çözümleri deneyin (bkz. Ş[eritlenme sayfa 35\)](#page-40-0).

### **Renkler yatay olarak yanlış hizalanmış**

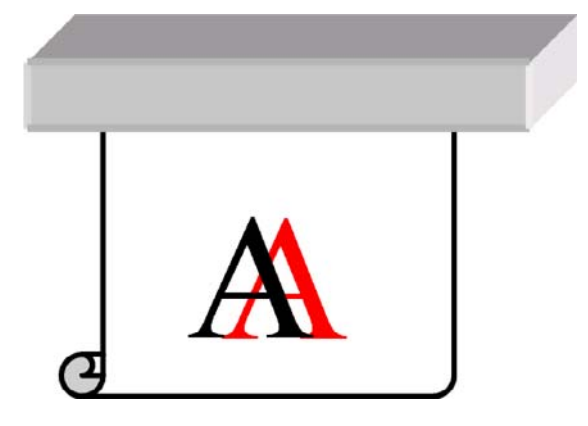

- **1.** Alt tabakanın eğrilmediğinden emin olun. Herhangi bir eğrilme varsa, düzeltmek için alt tabakayı tekrar yükleyin.
- **2.** Şaryo çubuğu konumunu kontrol edin. Yüksekse ve alt tabaka tipi yüksek bir konum gerektirmiyorsa, aşağı indirin.
- **3.** Sorun devam ediyorsa yazıcı kafalarını tekrar hizalayın.
- **4.** Otomatik yazıcı kafası hizalamaya rağmen soru devam ederse, el ile yazıcı kafası hizalamayı deneyin.
- **5.** Yanlış hizalanmalar alt tabakanın ortasında değil yanlarında görünüyorsa, bir alt tabaka esnemesi sorununuz vardır.
	- Plastik bir alt tabaka kullanıyorsanız, sertleştirme ve kuruma sıcaklıklarını olabildiğince azaltarak alt tabaka önayarını yeniden oluşturun.
	- Delikli ve kağıt bazlı bir alt tabaka kullanıyorsanız, kuruma sıcaklığını olabildiğince azaltarak alt tabaka önayarını yeniden oluşturun.
	- Bazı alt tabaka tipleri (özellikle kağıt bazlı alt tabakalar) ortam sıcaklığı ve nemi nedeniyle esneyebilir. Sıcaklık ve neme daha az duyarlı olan, daha yüksek kaliteli bir alt tabaka kullanmayı deneyin.
	- Yazdırılan siyah metinde bu sorunla karşılaşıyorsanız, uygulamanızda ya da RIP'te metin renginin tam siyah olduğunu ve başka renkler içermediğini kontrol edin.

# <span id="page-44-0"></span>**Baskıda noktacıklar var**

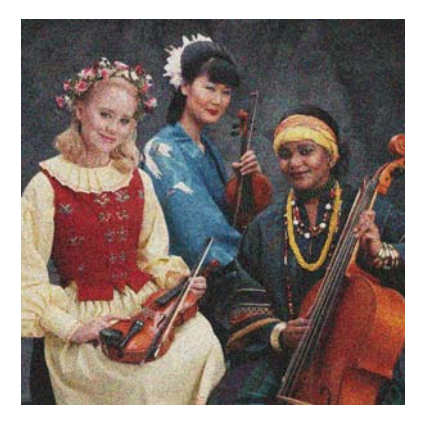

- **1.** Alt tabakanın doğru yüzüne yazdırdığınızı kontrol edin.
- **2.** Bir tanılama baskısı yapın ve alt tabaka ilerleme ayarını yapın.
- **3.** Sorun devam ediyorsa yazıcı kafalarını hizalayın.
- **4.** Noktacıklar koyu ya da doygun renklerde daha belirginse (birleşme):
	- **a.** Geçiş sayısını artırın.
	- **b.** Kuruma sıcaklığını artırın.
	- **c.** Mürekkep limitini azaltın.

Yazıcı ayarlarının yapılması hakkındaki bilgiler için bkz. *Kullanım Kılavuzu*.

### **Baskı bulaşıyor**

Bu, mürekkebin kuru olmadığını gösterir. Alt tabakaya özgü özellikler değişmiş olabilir. Alt tabaka önayarını yeniden oluşturun.

## **Alt tabaka düz değil**

Alt tabaka yazıcıdan çıktığında düz durmuyorsa ve yüzeyinde dalgalanmalar varsa, yazdırılan resimde dikey şeritler gibi hatalar görme olasılığınız bulunmaktadır. Mürekkeple ıslanan ince alt tabaka kullandığınızda bu durum oluşur.

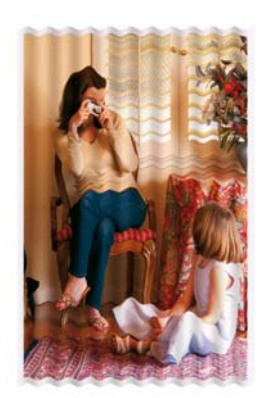

- **1.** Yüklediğiniz alt tabaka türünün ön panelden ve yazılımınızdan seçtiğiniz alt tabaka türüyle aynı olduğunu kontrol edin.
- **2.** Daha kalın bir alt tabaka türü ile değiştirmeyi deneyin.

# <span id="page-45-0"></span>**Nesne kenarları kaba ya da bulanık**

- **1.** Şaryo çubuğu konumunun yüksek olmadığını kontrol edin. Yüksekse yazıcı kafalarının el ile hizalanması gerekir.
- **2.** Yazıcı kafalarını hizalayın.
- **3.** Alt tabaka önayarını yeniden oluşturun.

Yazıcı ayarlarının yapılması hakkındaki bilgiler için bkz. *Kullanım Kılavuzu*.

## **Renkler solgun görünüyor**

- **1.** Dörtten az geçiş sayısı kullanıyorsanız, geçiş sayısını artırın.
- **2.** Mürekkep yoğunluğunu artırın.
- **3.** Alt tabakanız ve baskı modunuz için doğru ICC profilini kullandığınızdan emin olun.

Yazıcı ayarlarının yapılması hakkındaki bilgiler için bkz. *Kullanım Kılavuzu*.

### **Renkler doğru değil**

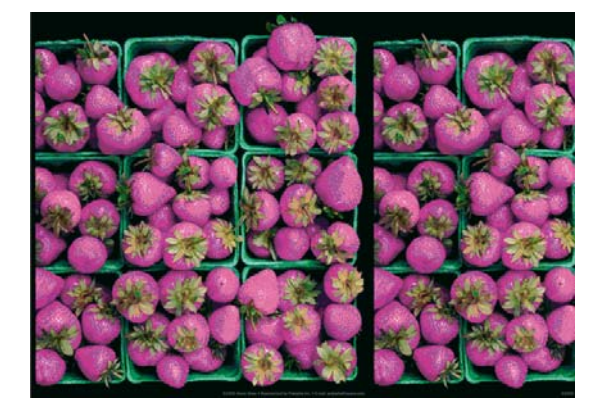

- **1.** Alt tabakanın doğru şekilde takılmış olduğunu kontrol edin.
- **2.** Yüklenen alt tabakanın HP Internal Print Server'da seçili olan alt tabaka türüyle aynı olduğunu kontrol edin.
- **3.** RIP tarafından kullanılan ICC profilinin yüklenen alt tabaka için doğru olduğundan emin olun.

# <span id="page-46-0"></span>**8 Mürekkep kartuşları ve yazıcı kafaları ile ilgili sorunları giderme**

# **Mürekkep kartuşu takamıyorum**

- **1.** Mürekkep kartuşlarını değiştirmek için ön panelden doğru yordamı seçin. Bkz. *Kullanım Kılavuzu*.
- **2.** Mürekkep kartuşu bağlayıcısında bir engelleme olmadığını kontrol edin.
- **3.** Mürekkep kartuşun doğru renkte olup olmadığını kontrol edin. Bir bağlayıcı, yanlış renkte bir kartuşun takılmasını engelleyecektir.
- **4.** Mürekkep kartuşunun doğru olarak yönlendirildiğini kontrol edin (diğerleriyle karşılaştırın).

### **Yazıcı kafasını takamıyorum**

- **1.** Yazıcı kafalarını değiştirmek için ön panelden doğru yordamı seçin. Bkz. *Kullanım Kılavuzu*.
- **2.** Yazıcı kafası yuvasında bir engelleme olmadığını kontrol edin.
- **3.** Yazıcı kafasının doğru olarak yönlendirildiğini denetleyin (diğerleriyle karşılaştırın).
- **4.** Yazıcı kafasının kapağını ve mandalını kapattığınızdan emin olun.

### **Ön panelde bir mürekkep kartuşunun değiştirilmesi ya da yeniden takılması öneriliyor**

- **1.** Mürekkep kartuşunu çıkarın.
- **2.** Mürekkep kartuşunu tekrar takın ve ön paneldeki mesajı kontrol edin.
- **3.** Sorun devam ediyorsa yeni bir mürekkep kartuşu takın.
- **4.** Sorun hala devam ediyorsa servis temsilcinizi arayın (bkz. HP Müş[teri Hizmetleri Merkezleri](#page-55-0) [sayfa 50\)](#page-55-0).

### **Ön panelde bir baskı kafasının değiştirilmesi veya yeniden takılması isteniyor**

- **1.** Yazıcı kafasını çıkarın.
- **2.** Yazıcı kafasını tekrar taşıyıcıya takın ve ön panel mesajını kontrol edin.
- **3.** Sorun devam ediyorsa baskı kafasını tekrar çıkarın. Taşıyıcıdaki baskı kafası yuvasını aydınlatın ve baskı kafasının elektrik bağlantılarının temiz olup olmadığını kontrol edin. Bağlantılar kirli görünüyorsa aşağıdaki adımları uygulayarak temizleyin.
- <span id="page-47-0"></span>**a.** Yazıcıyı kapatın.
- **b.** Düşen toz ve kiri tutması için şaryonun altına bir kağıt parçası koyun.
- **c.** Temizleme Kiti'ndeki fırçayı kullanarak elektrik bağlantılarını nazik bir şekilde ve özenle temizleyin.

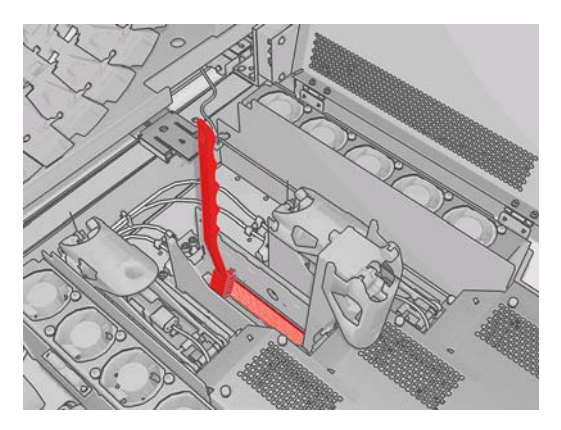

- **d.** Pnömatik hava tabancasını (makara millerini şişirmek için sağlanmıştır) kullanarak kalan kiri temizleyin. Kirin dağılmasını engellemek için bir kağıt veya bez parçası kullanabilirsiniz.
- **e.** Kirin dağılmasını engellemek için kullandığınız kağıdı veya bez parçasını atın.
- **f.** Elektrik bağlantılarını tekrar aydınlatın ve temiz ve hasarsız olduklarından emin olun.
- **4.** Yazıcı kafasını tekrar taşıyıcıya takın ve ön panel mesajını kontrol edin.
- **5.** Sorun devam ediyorsa yeni bir yazıcı kafası takın.
- **6.** Sorun hala devam ediyorsa servis temsilcinizi arayın (bkz. HP Müş[teri Hizmetleri Merkezleri](#page-55-0) [sayfa 50\)](#page-55-0).

### **Bir baskı kafası aşırı ısınmış**

Çeşitli nedenlerle bir yazıcı kafası aşırı ısınmış.

- Oda sıcaklığı çok yüksek olabilir.
- Yazıcı kafasında tıkalı püskürtme uçları olabilir. Bu sorunu yazıcı kafalarını temizleyerek giderebilirsiniz (bkz. [Baskı kafalarını temizleme sayfa 19\)](#page-24-0).
- Yazıcı kafasında, değiştirilmesini gerektiren bir iç arıza olabilir.

## **Bir baskı kafası alt tabakaya zarar vermiş**

Bir yazıcı kafası alt tabakaya temas ettiğinde ve zarar verdiğinde, bunun en olası nedeni aşırı ısıdır. Bu nedenle kuruma sıcaklığını azaltmayı deneyin.

Yazıcı ayarlarının yapılması hakkındaki bilgiler için bkz. *Kullanım Kılavuzu*.

## **Yanlış baskı kafası temizleme rulosu hataları**

Değiştirmeniz gereken durumlar dışında, baskı kafası temizleme rulosuna dokunmamanız gerekir. Ruloyla herhangi bir şekilde temas edilmesi, yazıcının rulo kullanımını izlemesini engelleyebilir ve bu durumda geçersiz hata mesajları görebilirsiniz ve yazdırma işleri gereksiz şekilde iptal edilebilir.

# <span id="page-48-0"></span>**9 Diğer sorunları giderme**

## **Yazıcı yazdırmıyor**

Her şey doğruysa (alt tabaka yüklenmiş, tüm mürekkep bileşenleri takılmış ve dosya hatası yoksa), bilgisayarınızdan gönderilen dosyanın beklendiğinde yazdırmamasının başka nedenleri vardır:

- Elektrik gücü probleminiz olabilir. Yazıcıda hiç bir hareket yoksa ve ön panel cevap vermiyorsa, güç kablolarının doğru olarak bağlandığından ve kaynakta elektrik olduğundan emin olun.
- Yazıcının beklenmeyen şekilde davranmasına ve hatta durmasına neden olabilecek güçlü elektromanyetik alanlar veya ciddi elektrik düzensizlikleri gibi olağandışı elektromanyetik olaylar yaşıyor olabilirsiniz. Bu durumda yazıcıyı kapatın, elektromanyetik ortamın normale dönmesini bekleyin ve yeniden açın. Sorunlar hala devam ediyorsa, lütfen servis temsilcinizi arayın (bkz. [HP](#page-55-0) Müş[teri Hizmetleri Merkezleri sayfa 50\)](#page-55-0).

### **Yazıcı yavaş**

Bazı durumlarda yazıcı, yazıcı kafalarının aşırı ısınmasını önlemek için kasıtlı olarak normalden daha yavaş yazdıracaktır. Bir yazıcı kafasının aşırı ısınmaya başlaması için çeşitli nedenler vardır.

- Oda sıcaklığı çok yüksek.
- Yazıcı kafasında tıkalı püskürtme uçları var (bkz. [Baskı kafalarını temizleme sayfa 19](#page-24-0)).
- Yazıcı kafası arızalı ve değiştirilmesi gerekiyor.

### **HP Internal Print Server, yazıcıyı algılayamıyor**

HP Internal Print Server yazıcıyı algılayamıyorsa, muhtemelen yazıcı ya da HP Internal Print Server yanlış yapılandırılmıştır.

- **1.** HP Internal Print Server bilgisayarının ağ yapılandırmasını kontrol edin (bkz. *Kullanıcı kılavuzu*).
- **2.** Yazıcıyı diğer amaçlar için doğru şekilde çalıştığı bilinen bir ağa bağlayın. Alternatif olarak yazıcıyı yalnızca HP Internal Print Server'a bağlayın.
- **3.** Ön panelde Setup (Ayarlar) simgesini , ardından **Connectivity** (Bağlantı) > **Advanced** (Gelişmiş) > **Restore factory settings** (Fabrika ayarlarını geri yükle) seçeneğini belirleyin.
- **4.** Yazıcıyı ve HP Internal Print Server'ı kapatın, ardından tekrar açın.
- **5.** Ön panelin bir IP adresi göstermesini bekleyin.
- **6.** HP Internal Print Server'dan yazıcının ağ yapılandırmasını kontrol edin (bkz. *Kullanıcı kılavuzu*).

# <span id="page-49-0"></span>**HP Internal Print Server'ı yükseltme**

**İPUCU:** Ürün bilgilerini ve HP Internal Print Server'ı yükseltmeniz gerektiğinde, önce ürün bilgilerini, sonra HP Internal Print Server'ı yükseltin.

HP Internal Print Server'ı yükseltmek için aşağıda belirtilen adımları uygulayın.

- **1.** Önce Denetim Masası'ndan geçerli sürümü kaldırın. Bunu yaptığınızda, sıradaki iş silinir ancak RIP dosyaları silinmez.
- **2.** .ZIP 2 dosyasını (çıkarılması gereken iki dosya vardır: HPIPS.msi ve setup.exe) zip klasöründen fiziksel sabit sürücüdeki bir konuma (Masaüstü dışında) çıkarın.
- **3.** HP Internal Print Server'ın yeni sürümünün setup.exe programını çalıştırın.
- **4.** Yükleme işlemi tamamlandığında, HP Internal Print Server'ı açın ve **Tools** (Araçlar) > **Preferences** (Tercihler) seçeneklerini belirtin, ardından yazıcının IP adresini girin.

# **Yazdırma işi dosyaları gerektiği gibi silinmemiş**

Bir işi tamamen nasıl sileceğinizi öğrenmek için *Kullanım kılavuzuna* bakın.

### **Renk ayarlama başarısız**

Otomatik renk ayarlama bazen başarısız olabilir. Ön panelde, farklı sorunların yol açabileceği **Color calibration cancelled because of scanning errors** (Tarama hataları nedeniyle renk ayarı iptal edildi) hata iletisi görünebilir.

- Yazdırılan hedefin yansıtıcı renk ölçümleri, geçerli alt tabaka üzerinde güvenli bir şekilde gerçekleştirilemez. Yansıtıcı renk ölçümleri, beyaz olmayan, saydam veya ayrı saydam, çok parlak veya yüzeyi pürüzlü ya da delikli alt tabakalarda güvenilir olmayabilir veya imkansız olabilir. Bu tür alt tabakalar için, HP Embedded Spectrophotometer ile otomatik renk ayarı yapmak mümkün olmayabilir; desteklenen alt tabaka türleri için bkz. *Kullanım kılavuzu*. HP Internal Print Server kullanarak mürekkep kısıtlamalarının ayarlanması mümkündür.
- Closed-Loop Color Calibration and Ink Restriction Test Chart'ın (Geri Beslemeli Renk Ayarı ve Mürekkep Kısıtlama Test Tablosu) bazı renk ölçümleri hatalı veya fotoğraf indeks işaretleri (büyük, siyah **|\\|** işaretleri) taranamadı. Bu sorunların nedeni şunlar olabilir:
	- Alt tabaka üzerinde bulunan ve basılı tablo incelendiğinde kolayca görülebilecek istenmeyen lekeler veya baskı kafası çarpışması işaretleri. Renk ayarlaması yapmadan önce alt tabakanın üzerinde herhangi bir leke olmadığından emin olun. Alt tabaka kırıştığında, baskı kafası çarpışması işaretleri ortaya çıkabilir. Gerilim ya da kurutma ve sertleştirme sıcaklıkları gibi alt tabaka parametrelerini ayarlayarak sorunu gidermeye çalışın. Bkz. Bir başkı kafası alt [tabakaya zarar vermi](#page-47-0)ş sayfa 42 ve [Alt tabaka üzerinde mürekkep i](#page-39-0)şaretleri var sayfa 34.
	- Hiç baskı kafası çarpışması olmasa bile alt tabakada kırışıklar veya köpükler.
	- Genel olarak düşük baskı kalitesi (şeritlenme gibi). Bkz. [Baskı kalitesiyle ilgili sorunları](#page-40-0) [giderme sayfa 35.](#page-40-0)
- HP Embedded Spectrophotometer veya çizgi sensörü doğru çalışmıyor. Lütfen Cizgi sensörünü ve aerosol giriş[lerini temizleme sayfa 17](#page-22-0) bölümüne bakın. Sorun devam ediyorsa servis temsilcinizi arayın (bkz. HP Müş[teri Hizmetleri Merkezleri sayfa 50](#page-55-0)).

# <span id="page-50-0"></span>**10 Ön panel hata mesajları**

Ön panelde bazen aşağıdaki mesajlardan birini görebilirsiniz. Böyle bir uyarı gördüğünüzde, Öneri sütununda belirtilen öneriyi uygulayın.

Burada görünmeyen bir hata mesajı görürseniz ve doğru karşılık konusunda şüpheliyseniz ya da önerilenleri yaptıktan sonra sorun devam ediyorsa, servis temsilcinizi arayın. Bkz. HP Müş[teri Hizmetleri](#page-55-0) [Merkezleri sayfa 50.](#page-55-0)

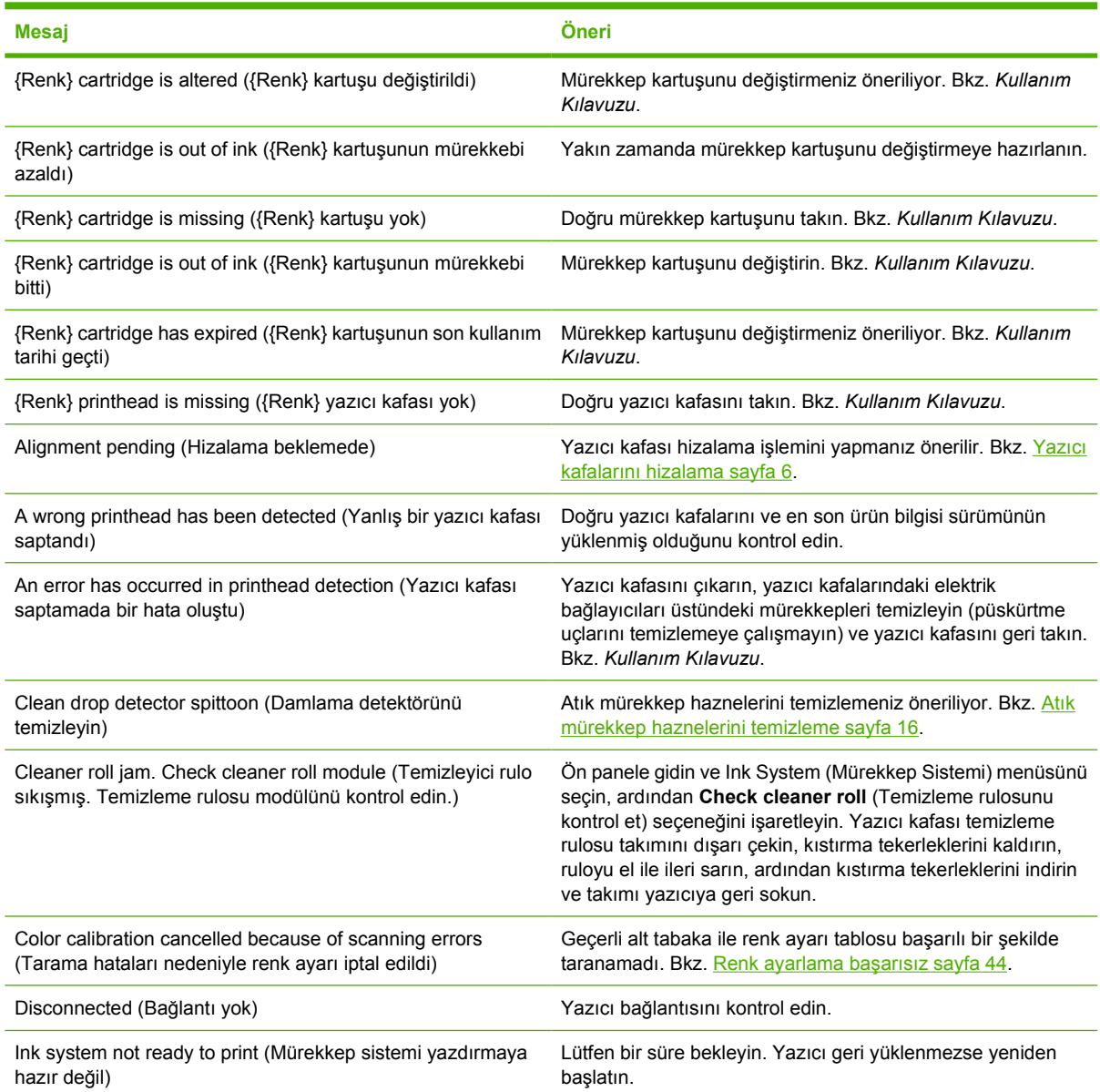

#### **Tablo 10-1 Metin mesajları**

#### **Tablo 10-1 Metin mesajları (devam)**

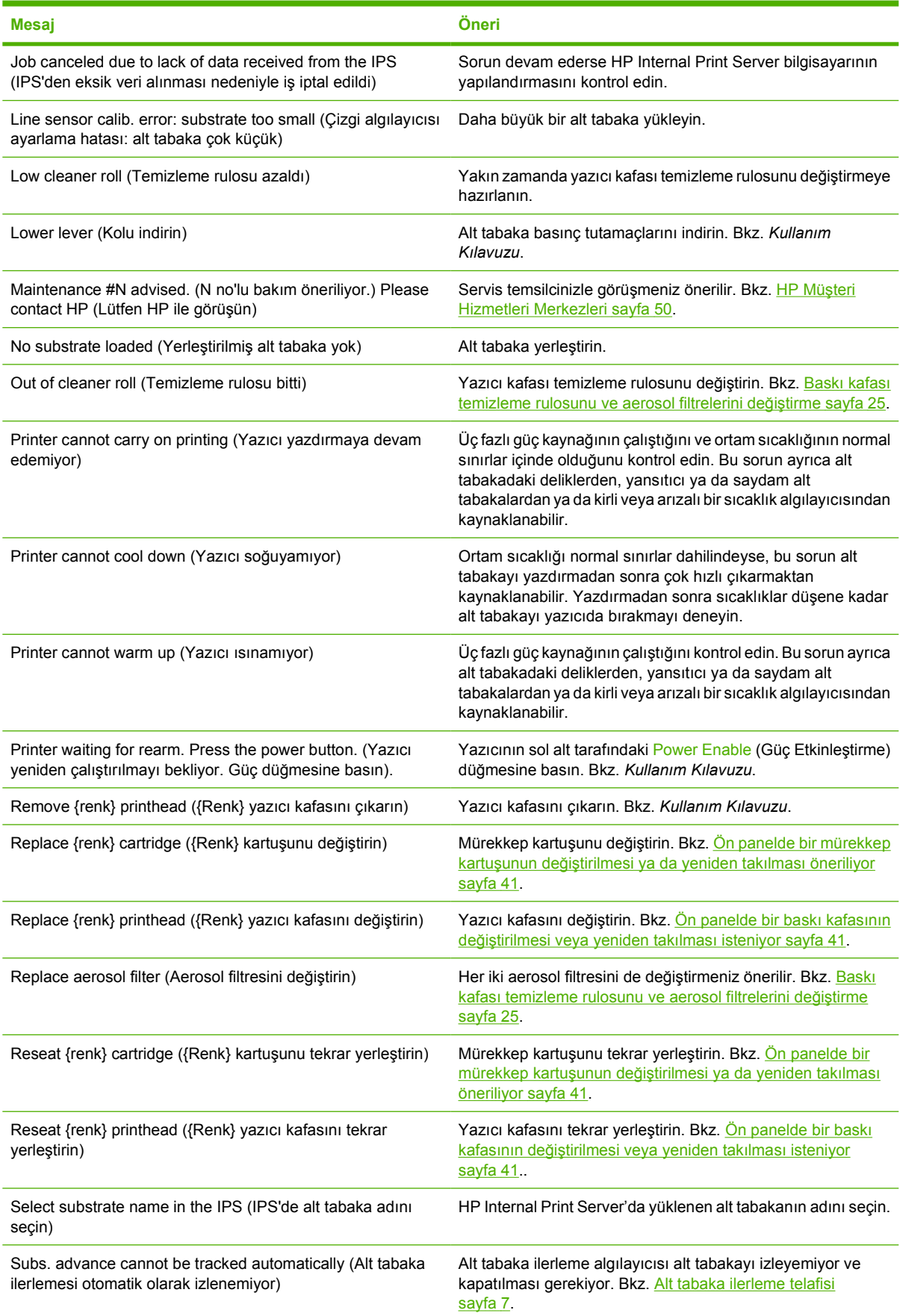

#### **Tablo 10-1 Metin mesajları (devam)**

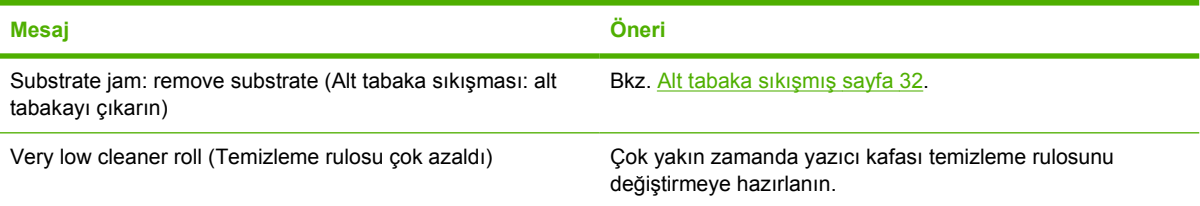

### **Tablo 10-2 Sayısal hata kodları**

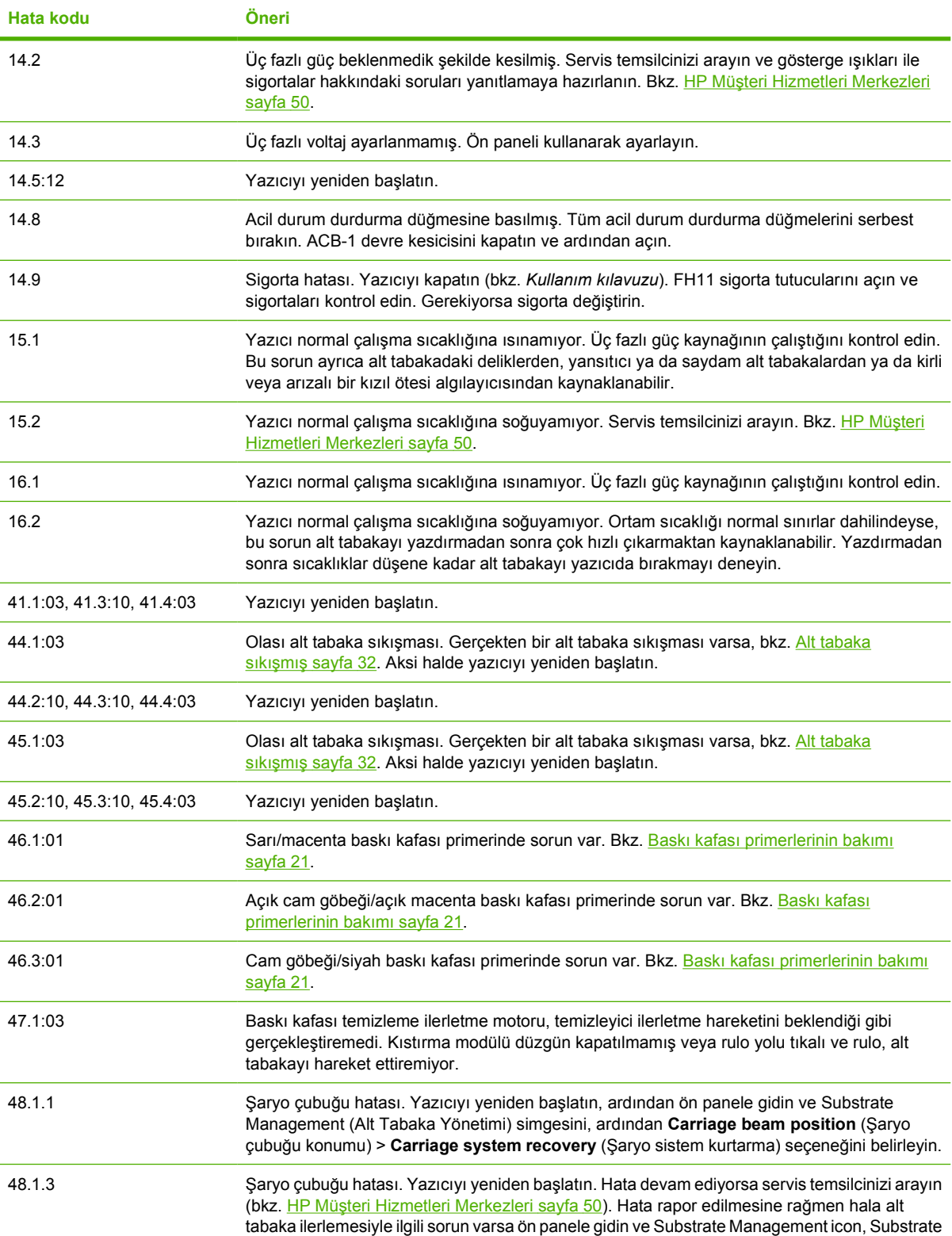

**Tablo 10-2 Sayısal hata kodları (devam)**

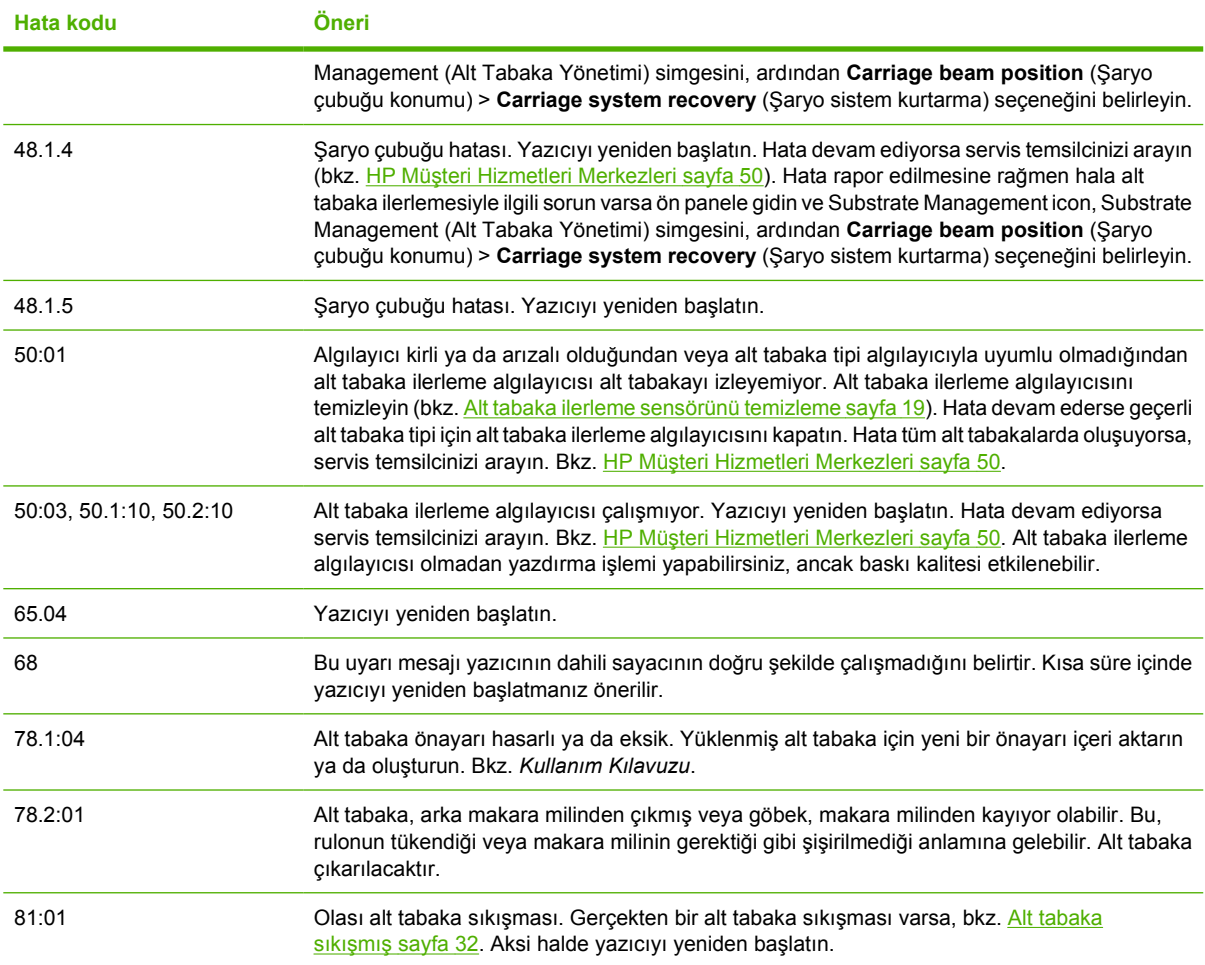

# <span id="page-54-0"></span>**11 Yardıma ihtiyacınız olduğunda**

# **Belgeler**

Aşağıdaki belgeler yazıcınızla birlikte sağlanır ve ayrıca şu adresten de indirilebilir: [http://www.hp.com/](http://www.hp.com/go/L65500/manuals/) [go/L65500/manuals/.](http://www.hp.com/go/L65500/manuals/)

- *Kurulum yerini hazırlama kılavuzu*
- *Kurulum yerini hazırlama denetim listesi*
- *Kullanım kılavuzu*
- *Bakım ve sorun giderme kılavuzu*
- *Yasal bilgiler*

## **HP Proactive Support (HP Proaktif Destek)**

HP Proactive Support (HP Proaktif Destek), yazıcı sorunlarını sizin için sorun oluşturmadan önce önlem alarak tanımlayarak, tanılayarak ve çözerek maliyetli yazıcı kullanmama sürelerini azaltmaya yardımcı olur. HP Proactive Support (HP Proaktif Destek) aracı, her ölçekten işletmenin yalnızca bir tıklatma ile destek maliyetlerini azaltmaları ve üretkenliği en üst düzeye çıkarmalarına yardımcı olmak için tasarlanmıştır.

HP Görüntüleme ve Yazdırma hizmet dizisinin bir bileşeni olan Proaktif Destek, tam olarak yatırımınızın değerini en üst düzeye çıkarmaya, yazıcının çalışma süresini arttırmaya ve yazıcı yönetim maliyetlerini düşürmeye odaklanarak yazıcı ortamınız üzerinde kontrol sağlamanıza yardımcı olur.

HP, zaman kazanmak ve sorunlarla karşılaşmadan onları önleyerek maliyetli çalışmama süresini azaltmak için bir an önce Proaktif Destek uygulamasını etkinleştirmenizi önerir. HP Proactive Support (HP Proaktif Destek) tanılama uygulamasını çalıştırır ve yazılım ve ürün yazılımı güncelleştirmelerini kontrol eder.

HP Internal Print Server'daki Proactive Support'u (Proaktif Destek), **Tools** (Araçlar) > **Proactive Support** (Proaktif Destek) seçeneğini belirleyerek etkinleştirebilirsiniz, burada bilgisayarınız ile HP'nin web sunucusu arasındaki bağlantı sıklığını ve tanı kontrollerinin sıklığını belirleyebilirsiniz. Ayrıca istediğiniz zaman tanı kontrollerini çalıştırabilirsiniz.

Proactive Support (Proaktif Destek) bir sorun olasılığı bulursa size bunu, sorunu açıklayan ve bir çözüm öneren bir uyarı ile bildirir. Bazı durumlarda çözüm otomatik olarak uygulanabileceği gibi bazı durumlarda da sorunu çözmek için bazı yordamlar gerçekleştirmeniz istenir.

### **HP Müşteri Hizmetleri**

HP Müşteri Hizmetleri, HP Designjet'inizden en iyi şekilde yararlanabilmeniz ve uçtan uca benzersiz bir destek alabilmeniz için kapsamlı, kanıtlanmış destek uzmanlığını ve yeni teknolojileri kullanarak ödüle layık bir müşteri desteği hizmeti sunmaktadır. Sunulan hizmetler şunlardır: kurulum ve yükleme, sorun giderme araçları, garanti yükseltmeleri, onarım ve değiştirme hizmetleri, telefon ve Web desteği, yazılım <span id="page-55-0"></span>güncelleştirmeleri ve kendi kendine bakım hizmetleri. HP Müşteri Hizmetleri hakkında daha fazla bilgi için, aşağıdaki adresi ziyaret edin:

<http://www.hp.com/go/graphic-arts/>

veya bizi telefonla arayın (bkz. HP Müşteri Hizmetleri Merkezleri sayfa 50). Garantinizi kaydetmek için:

<http://register.hp.com/>

### **HP Müşteri Hizmetleri Merkezleri**

Help'e (Yardım) telefonla ulaşabilirsiniz. Bizi aramadan önce yapmanız gerekenler:

- Bu kılavuzdaki sorun giderme önerilerine bakın.
- İlgiliyse RIP'in belgelerine bakın.
- Lütfen aşağıdaki bilgileri hazır bulundurun:
	- Kullandığınız yazıcı: elektrik bölmesinin kapısındaki etikette bulunan ürün numarası ve seri numarası
	- Ön panelde bir hata kodu görüyorsanız, not alın; bkz. [Ön panel hata mesajları](#page-50-0) sayfa 45
	- Yazıcının Servis No'su
	- Kullandığınız RIP ve onun sürüm numarası
	- Kullandığınız yazılım uygulaması ve onun sürüm numarası
	- **Help** (Yardım) > **About** (Hakkında) seçeneğini belirlediğinizde HP Internal Print Server tarafından görüntülenen metin

#### **Kuzey Amerika**

Tel: 800 925 0563

Faks: 952 943 3695

E-posta: cs.custsup@hp.com

#### **Avrupa, Orta Doğu ve Afrika**

Tel: +32 2 7283444 Faks: +31 207157536 E-posta: LF.MV.Support@hp.com

#### **Asya ve Pasifik**

Tel: +852 8103 2666

Tel: 00 801 85 5945 (yalnızca Tayvan için, ücretsiz)

Faks: +852 2187 2218

E-posta: hsap.carecenter@hp.com

#### **Latin Amerika**

Lütfen seçim menüsünden Seçenek 2/Seçenek 6'yı çevirin.

Arjantin: 5411 470 816 00

# <span id="page-56-0"></span>**Servis bilgileri**

Yazıcı istek üzerine geçerli durumun birçok parametresini içeren bir liste üretebilir, bunlardan bazıları sorunu gidermeye çalışan servis teknisyeni için kullanışlı olabilir. Bu listeyi istemenin iki farklı yolu vardır:

- HP Internal Print Server'da, **Information** (Bilgi) > **Service information** (Servis bilgileri) seçeneğini belirleyin.
- Internet erişimi olan herhangi bir bilgisayardan yazıcınızın URL'sini bir Web tarayıcısına, sonuna /hp/device/webAccess/allServicePlot.htm getirerek girin. Örneğin, yazıcınızın URL'si **http://123.123.123.123** ise, http://123.123.123.123/hp/device/webAccess/ allServicePlot.htm yazın.

Tüm listeyi isteyebilirsiniz ancak bunun oluşturulması önemli bir zaman alacaktır, bunun yerine yazıcının belirli parçalarını isteyebilirsiniz. Ne yapacağınızı bilmiyorsanız, tüm listeyi istemeniz önerilir (**All pages** (tüm sayfalar) seçeneğini belirleyin).

Listeyi e-posta yoluyla göndermeniz gerekiyorsa sayfayı Web tarayıcınızdan bir dosya olarak kaydedebilir ve daha sonra bu dosyayı gönderebilirsiniz. Alternatif olarak sayfayı Internet Explorer ile doğrudan gönderebilirsiniz: **File** (Dosya) > **Send** (Gönder) > **Page by E-mail** (E-posta İle Sayfa) seçeneğini belirleyin.

# <span id="page-57-0"></span>**A Önayar oluşturma akış çizelgesi**

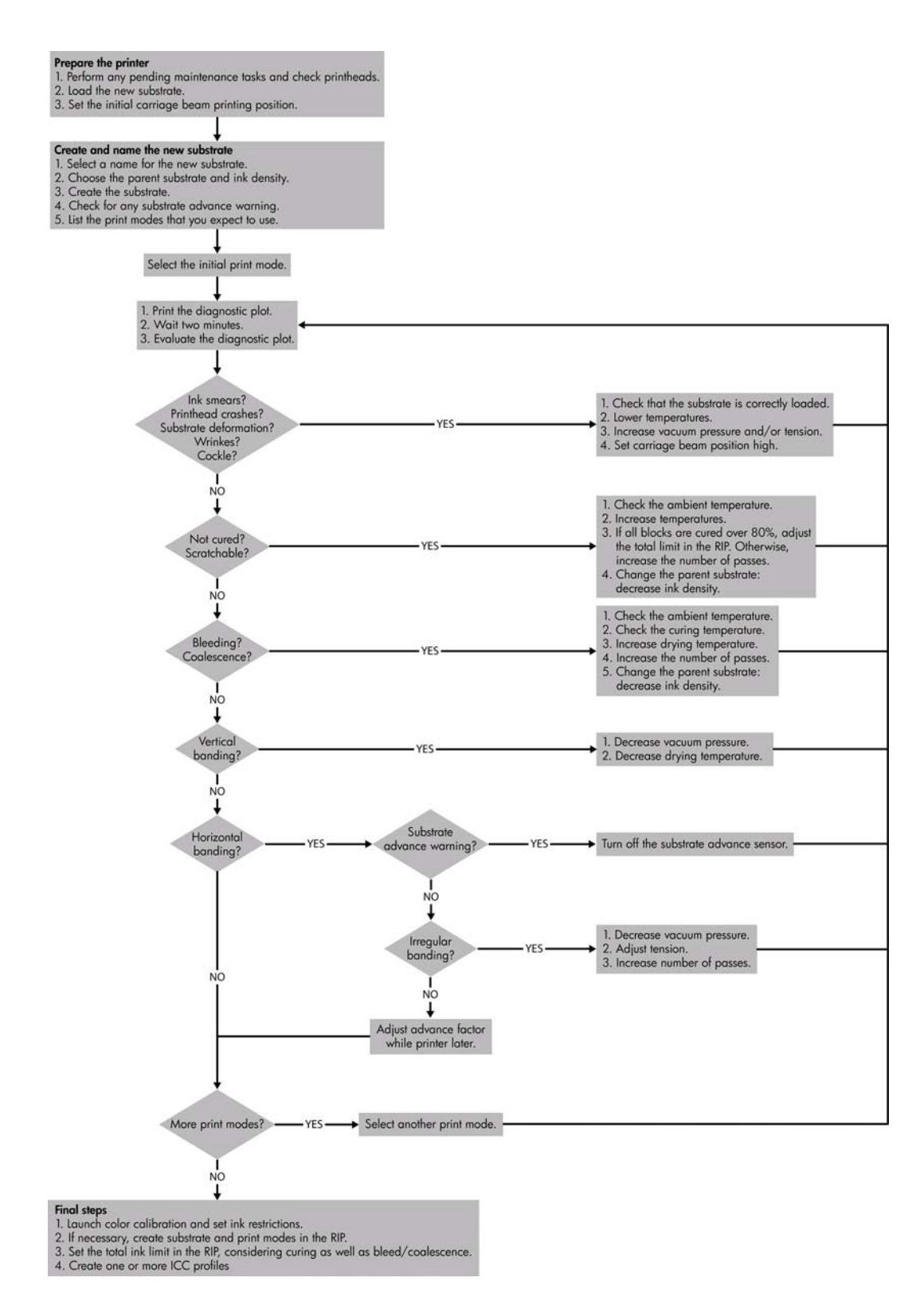

# <span id="page-58-0"></span>**Dizin**

#### **A**

acil durum durdurma düğmeleri [4](#page-9-0) aerosol filtreleri bakım [25](#page-30-0) alarmlar hatalar [5](#page-10-0) alarmlar, uyarılar [5](#page-10-0) alt tabaka bakım [12](#page-17-0) düz değil [39](#page-44-0) ilerleme telafisi [7](#page-12-0) ıslak mürekkep [34](#page-39-0) masuradan çıkmış [33](#page-38-0) mürekkep işaretleri [34](#page-39-0) plakaya yapışma [33](#page-38-0) sıkışmış [32](#page-37-0) yüklenemiyor [32](#page-37-0) alt tabaka ilerleme sensörü temizleme [19](#page-24-0) alt tabaka kenar tutucuları temizleme [18](#page-23-0) alt tabakayı yükleme yüklenemiyor [32](#page-37-0) ana rulo temizleme [18](#page-23-0) aşırı ısınmış baskı kafası [42](#page-47-0) atık mürekkep hazneleri bakım [16](#page-21-0) ayarlama renk [8](#page-13-0)

#### **B**

bakım kitleri [29](#page-34-0) baskı kafası aşırı ısınmış [42](#page-47-0) bakım [12](#page-17-0) denetim [13](#page-18-0) ezilme [42](#page-47-0) hasarlı alt tabaka [42](#page-47-0) temizleme [19](#page-24-0) yeniden takma [41](#page-46-0) baskı kafası elektrik bağlantıları temiz [41](#page-46-0)

baskı kafası temizleme rulosu bakım [25](#page-30-0) hatalar [42](#page-47-0) baskı kalitesi sorunları alt tabaka düz değil [39](#page-44-0) bulaşan baskı [39](#page-44-0) genel [35](#page-40-0) kenarlar kaba ya da bulanık [40](#page-45-0) noktacıklar [39](#page-44-0) renkler doğru değil [40](#page-45-0) renkler solgun [40](#page-45-0) şeritlenme [35](#page-40-0) yanlış hizalanmış renkler [37](#page-42-0) yatay çizgiler [35](#page-40-0) belgeler [49](#page-54-0) bulaşan baskı [39](#page-44-0)

#### **Ç**

çizgi sensörü temizleme [17](#page-22-0) çizgi sensörü kutusu değiştirme [24](#page-29-0)

#### **D**

destek hizmetleri HP Müşteri Hizmetleri [49](#page-54-0) HP Proaktif Destek [49](#page-54-0) dikkat [2](#page-7-0) dosyalar gerektiği gibi silinmemiş [44](#page-49-0)

#### **E**

elektromanyetik bozukluklar [43](#page-48-0) etiketler, uyarı [2](#page-7-0)

### **G**

gök gürültüsü [43](#page-48-0) güvenlik etiketleri [2](#page-7-0) güvenlik önlemleri [1](#page-6-0)

#### **H**

hata mesajları ön panel [45](#page-50-0)

HP Internal Print Server bakım [30](#page-35-0) yükseltme [44](#page-49-0) HP Müşteri Hizmetleri [49](#page-54-0) HP Proaktif Destek [49](#page-54-0)

#### **K**

kıstırma tekerlekleri temizleme [18](#page-23-0)

#### **M**

mürekkep kartuşu bakım [12](#page-17-0) takılmıyor [41](#page-46-0) yeniden takma [41](#page-46-0) mürekkep kısıtlamaları [10](#page-15-0) Müşteri Hizmetleri [49](#page-54-0)

#### **N**

noktacıklar [39](#page-44-0)

#### **O**

otomatik izleme [7](#page-12-0)

#### **P**

plaka temizleme [18](#page-23-0) primer bakımı [21](#page-26-0)

#### **R**

renk ayarlama [8](#page-13-0) renk ayarlama iptal edildi [44](#page-49-0) renk profilleri [11](#page-16-0) renkler doğru değil [40](#page-45-0) renkler solgun [40](#page-45-0)

#### **S**

servis bilgileri yazdırma [51](#page-56-0) sıcaklık sensörleri temizleme [20](#page-25-0)

#### **Ş**

şaryo kapağı, temizleme [14](#page-19-0) şaryo rayları, temizleme [14](#page-19-0)

şaryo yağlama köpükleri, değiştirme [22](#page-27-0) şeritlenme sorunları [7](#page-12-0)

#### **T**

telefon desteği [50](#page-55-0) temizleme kiti [29](#page-34-0)

#### **U**

uyarı [2](#page-7-0) uyarı etiketleri [2](#page-7-0)

#### **Ü**

ürün yazılımı güncelleştirmesi [31](#page-36-0)

#### **Y**

yavaş yazdırma [43](#page-48-0) yazıcı algılanmadı [43](#page-48-0) yazıcı durumu [5](#page-10-0) yazıcı kafası hizalama [6](#page-11-0) takılmıyor [41](#page-46-0) yazıcı yazdırmıyor [43](#page-48-0) yazıcıyı taşıma [28](#page-33-0) yazıcıyı temizleme [16](#page-21-0)